# MANUAL

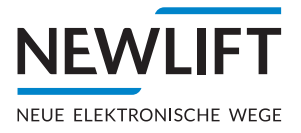

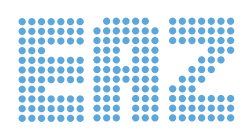

# TFT.45 - TFT.110 - TFT-210

Position indicators

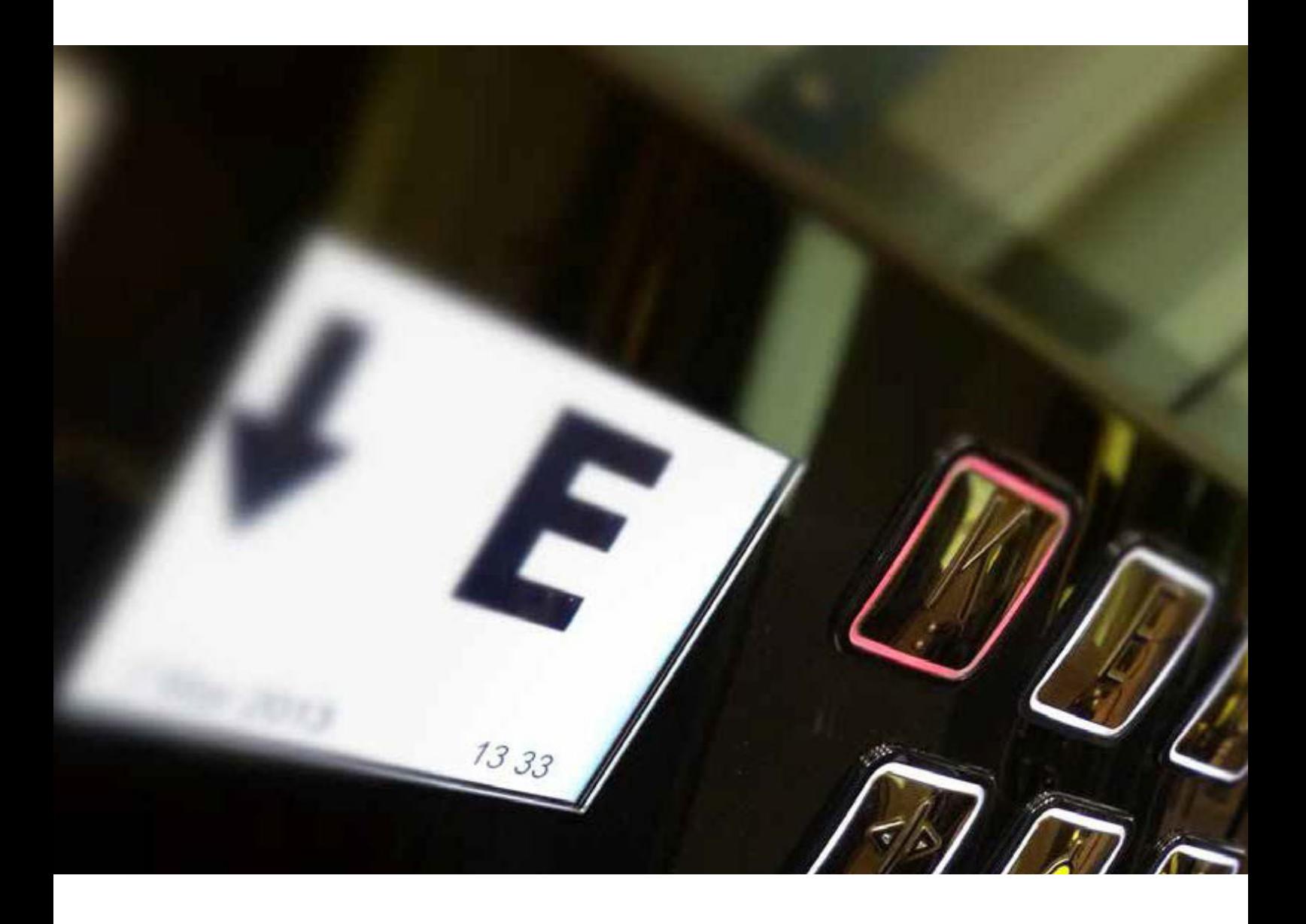

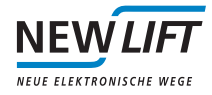

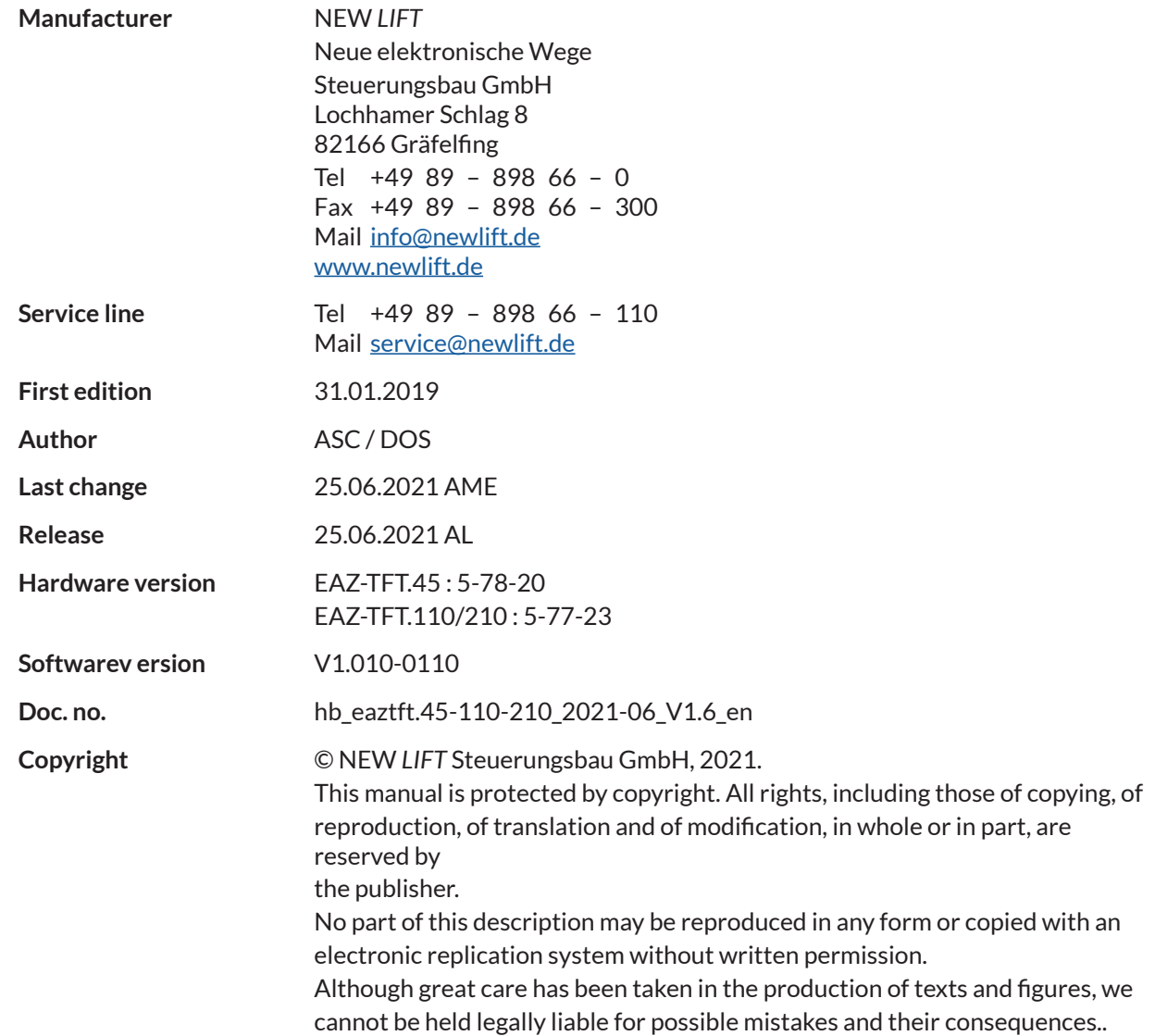

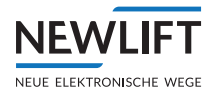

### **Inhalt**

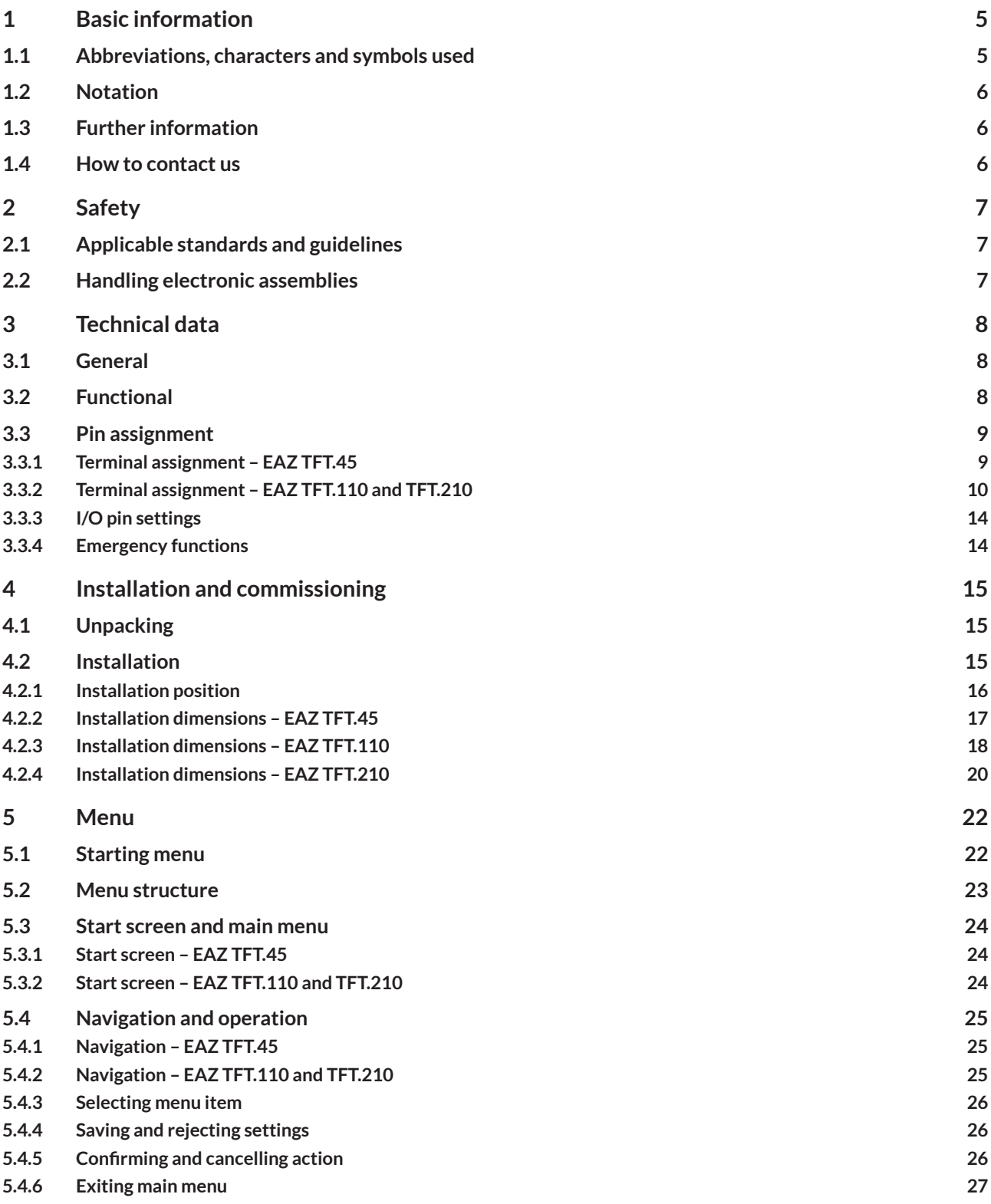

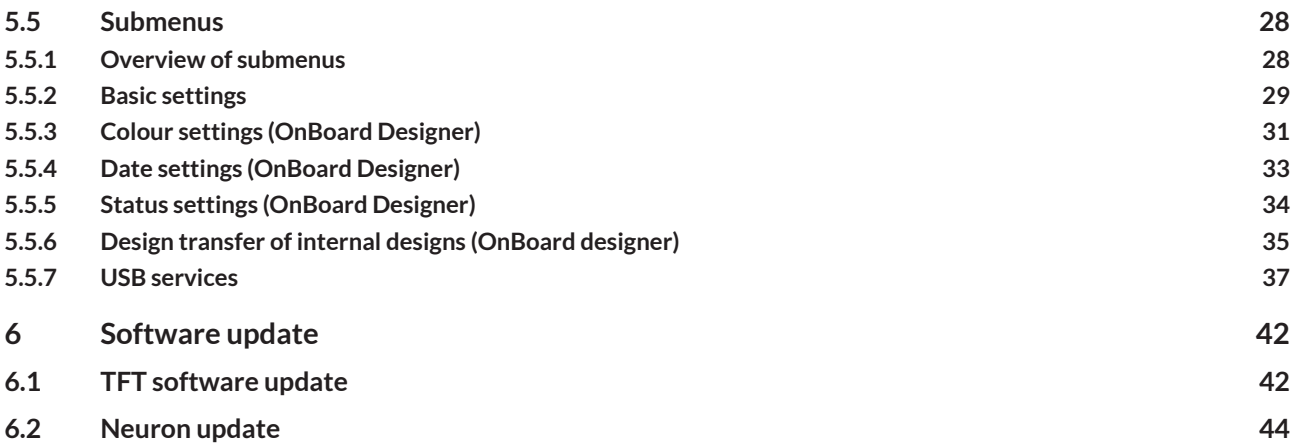

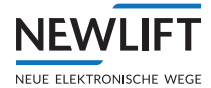

## **1 Basic information**

The position indicators of the series EAZ-TFT were developed specifically for the FST control system from NEW *LIFT*.

The displays can be used both in the interior panel and in the exterior panel and installed horizontally or vertically.

All interfaces for lift call buttons, indicators, key switches, acoustic messages as well as exterior arrows are on one module.

#### **1.1 Abbreviations, characters and symbols used**

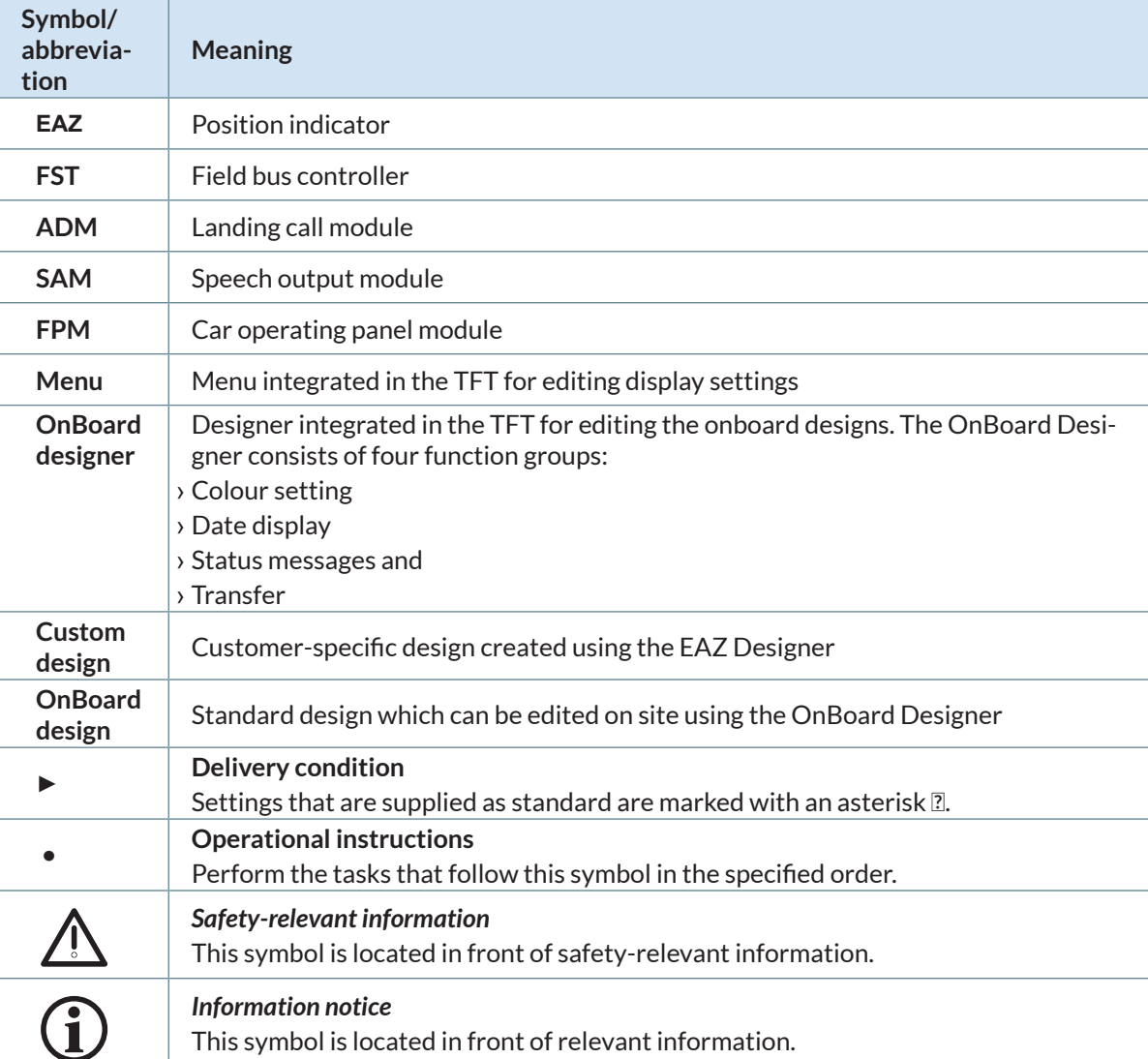

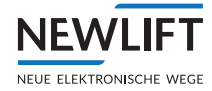

#### **1.2 Notation**

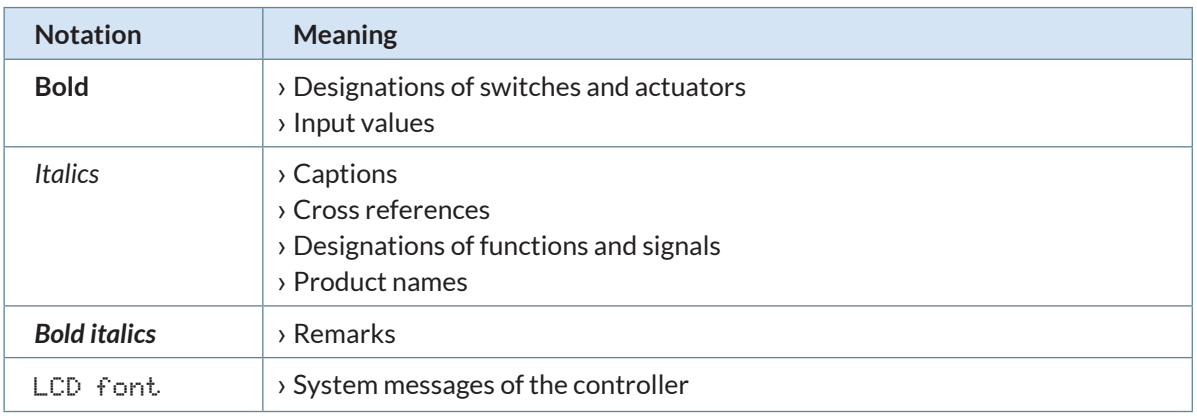

#### **1.3 Further information**

The following documents, among others, are available for the FST control system and its components:

- › FST Installation & Commissioning Manual
- › FST manual
- › ADM manual
- › EAZ-256 manual
- › EN81-20 manual
- › FPM manual
- › Update-Backup-Analysis manual
- › FST-2XT MRL manual
- › GST-XT manual
- › LCS manual
- › RIO manual
- › SAM manual
- › UCM manual

These and other up to date manuals can be found in the download area of our website at Service https://www.newlift.de/downloads.html

#### **1.4 How to contact us**

Should you require support, our service line is there for you:

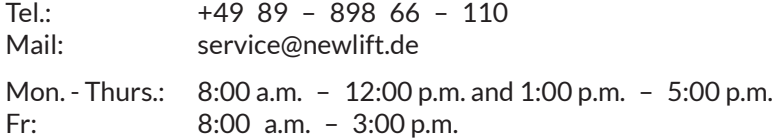

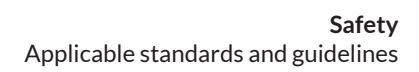

### **2 Safety**

NEUE ELEKTRONISCHE WEGE

The position indicator may only be operated in perfect working condition in a proper manner, safely and in compliance with the manual, the valid accident prevention regulations and the guidelines of the local power company.

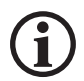

**NFW** 

*The safety guidelines of the FST manual and the FST Installation and Commissioning manual apply for this product***.**

#### **2.1 Applicable standards and guidelines**

› DIN EN 81; Part 1 and 2:

Safety guidelines for the construction and installation of passenger and goods passenger lifts › DIN VDE 0100:

- Conditions for the erection of high voltage installations with nominal voltages up to 1 kV
- › VDE 0106

Contact protection measures in the machine room.

- › ZH 1/312 BGI 779 Data sheet on safety measures for the installation, maintenance and repairs of lift systems
- › EN 12015:2012

Electromagnetic compatibility – Product family standard for lifts, escalators and moving walkways – Emitted interference

› EN 12016:2011

Electromagnetic compatibility – Product family standard for lifts, escalators and moving walkways – Interference immunity

#### **2.2 Handling electronic assemblies**

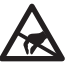

#### **Electrostatic charging**

- › Keep the electronic assembly in its original packaging until installation to prevent damage.
- › Before opening the original packaging, a static discharge must be performed! To do this, touch a grounded piece of metal.
- › During work on electronic assemblies, periodically repeat this discharge procedure!
- › Equip all bus inputs/outputs not in use with a terminal resistor (terminator) to prevent malfunctions.

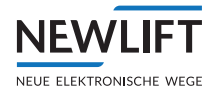

## **3 Technical data**

#### **3.1 General**

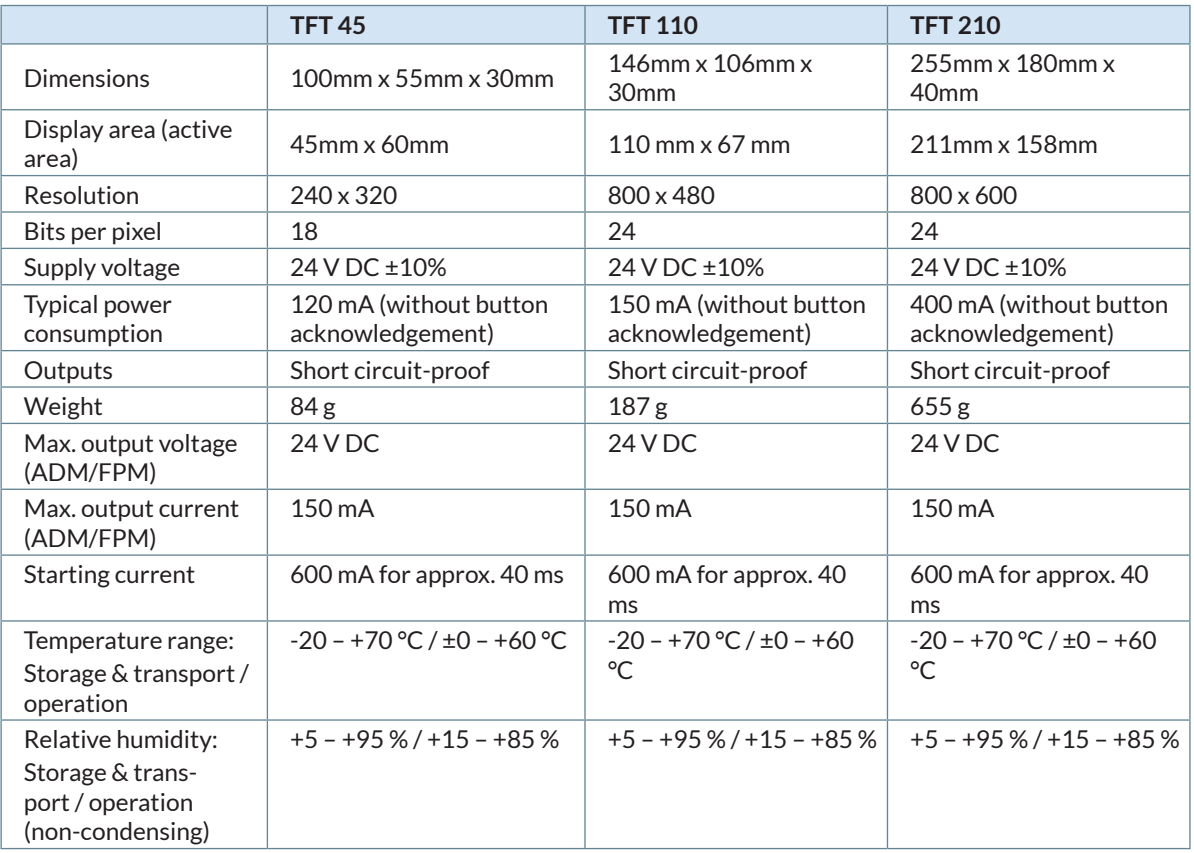

### **3.2 Functional**

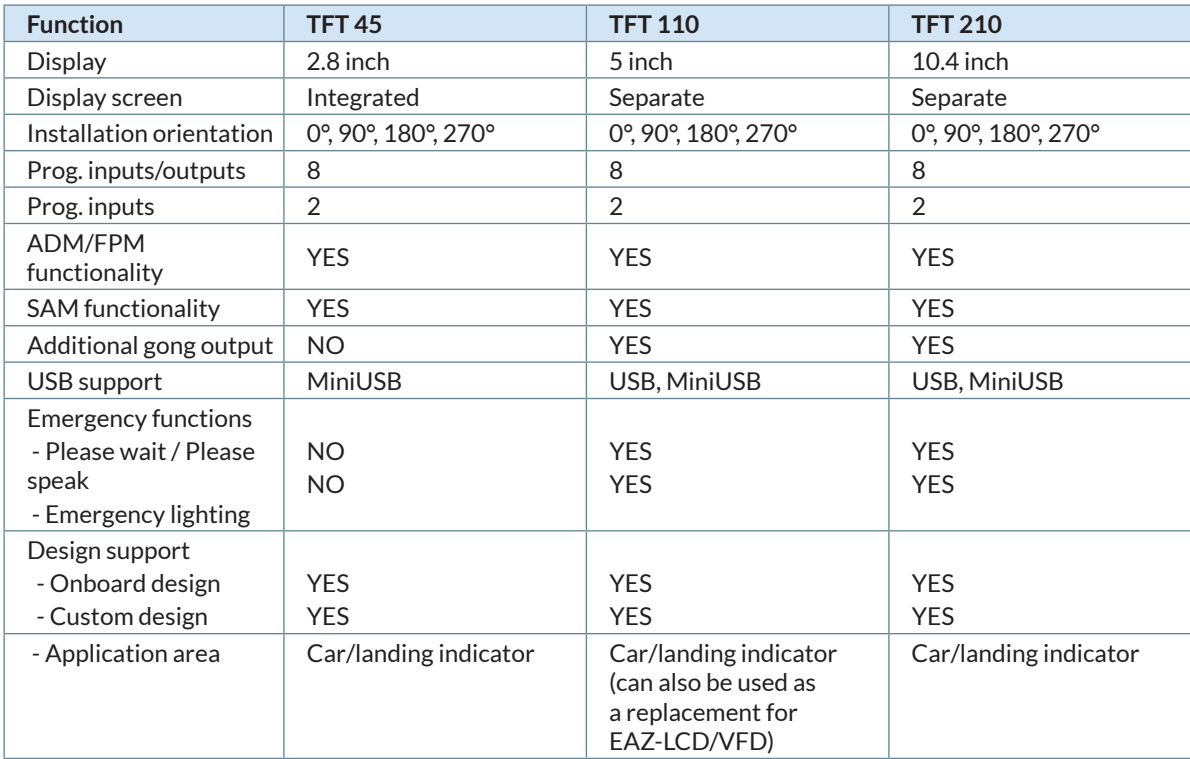

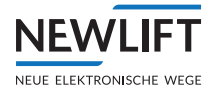

### **3.3 Pin assignment**

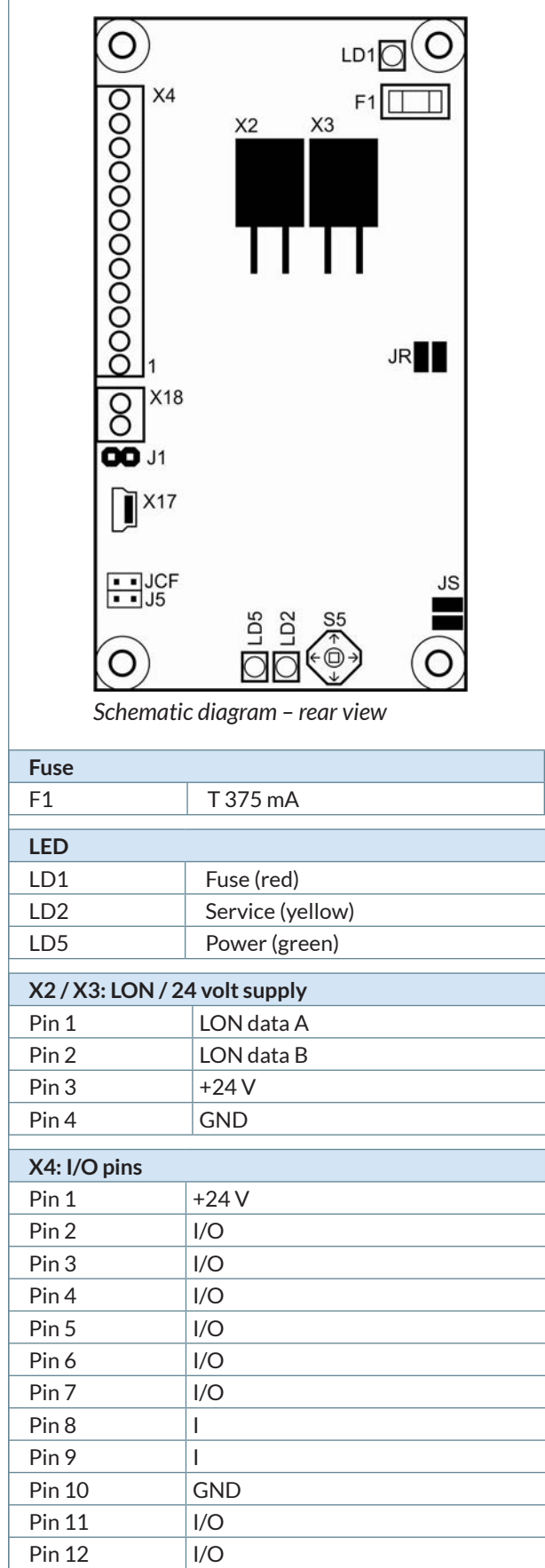

#### **3.3.1 Terminal assignment – EAZ TFT.45**

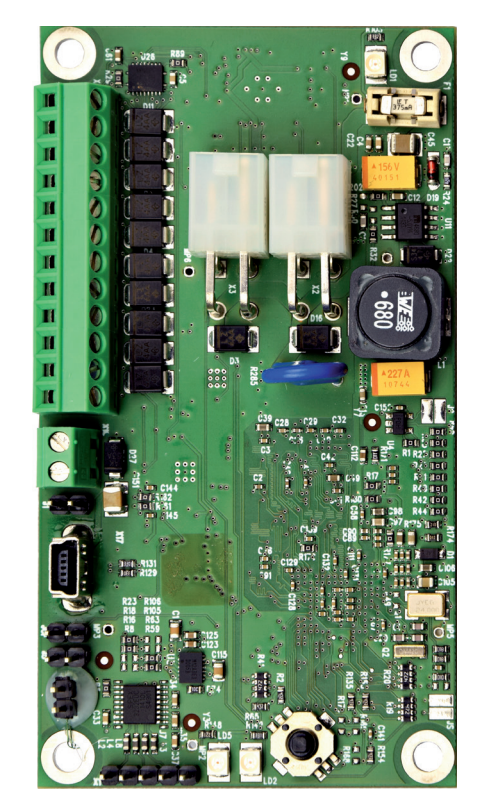

*EAZ TFT.45, rear view*

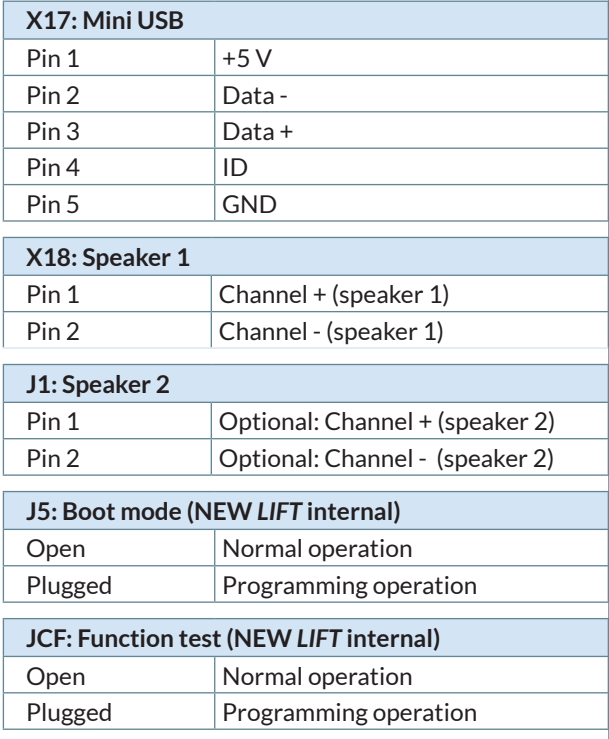

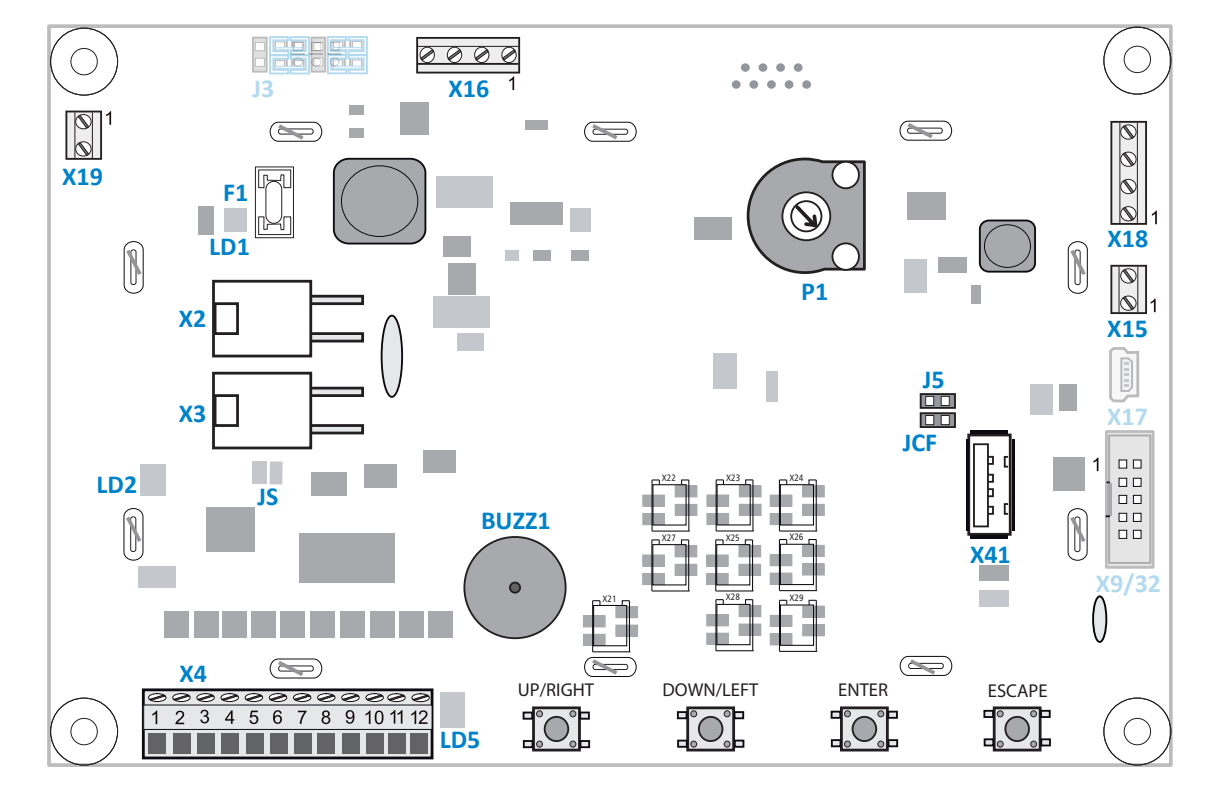

#### **3.3.2 Terminal assignment – EAZ TFT.110 and TFT.210**

*Schematic diagram – EAZ TFT.110 and TFT.210, rear view*

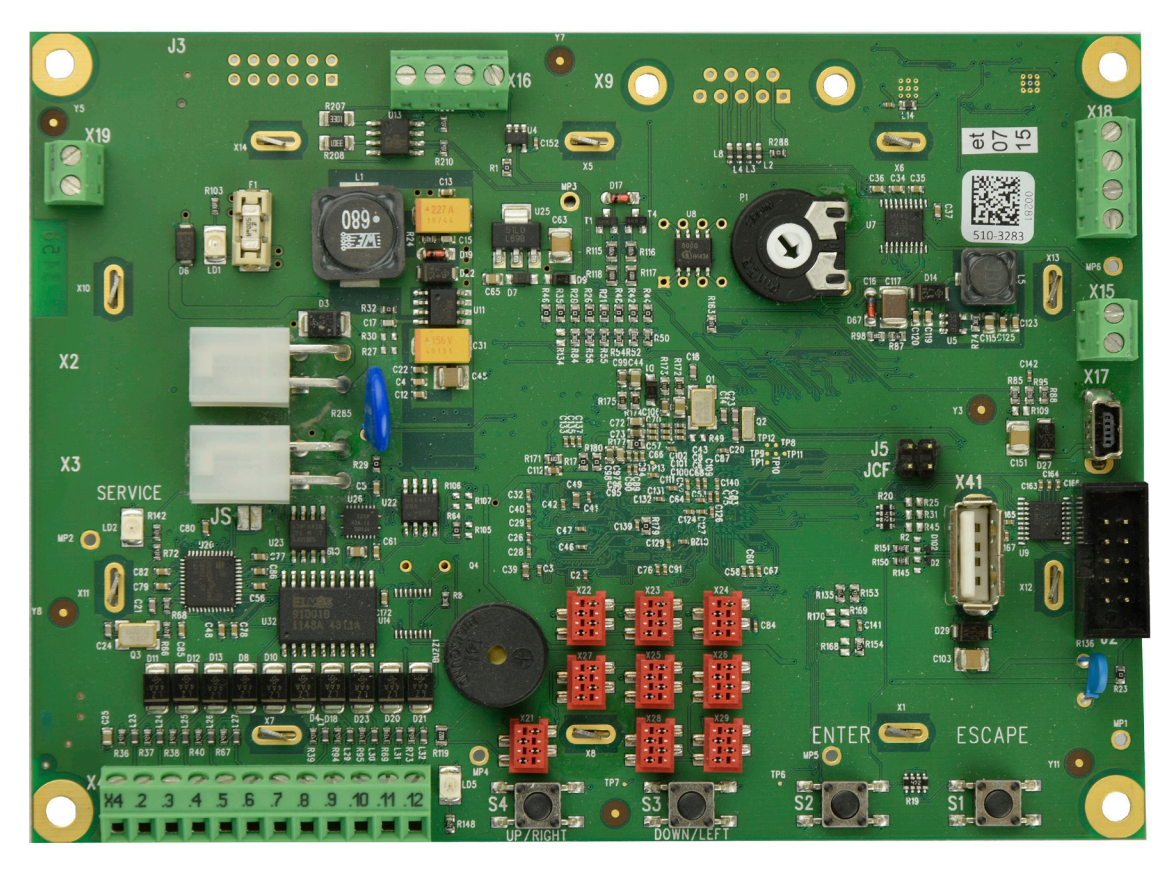

*EAZ-TFT.110 and EAZ TFT.210, rear view (HW version 2.2x and higher)*

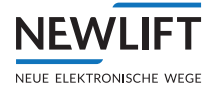

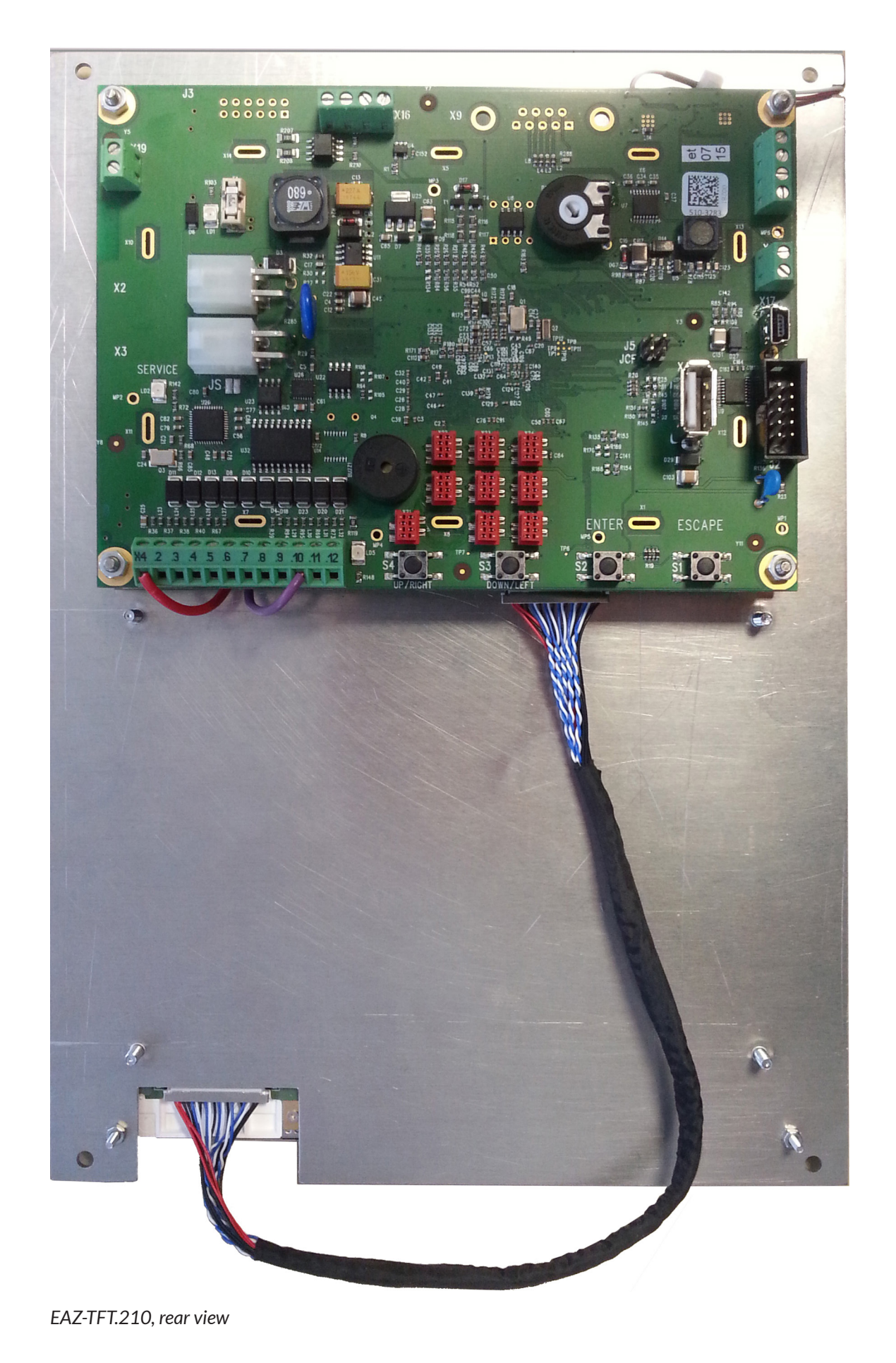

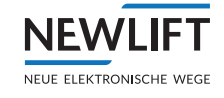

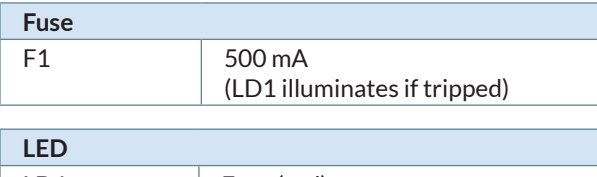

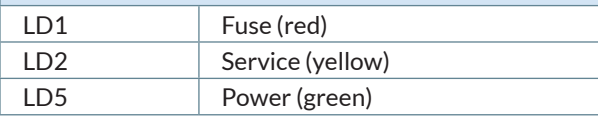

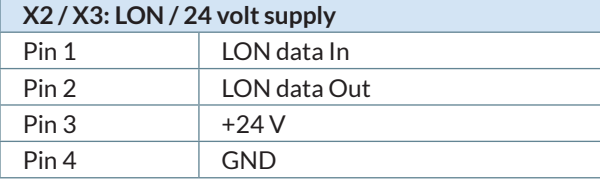

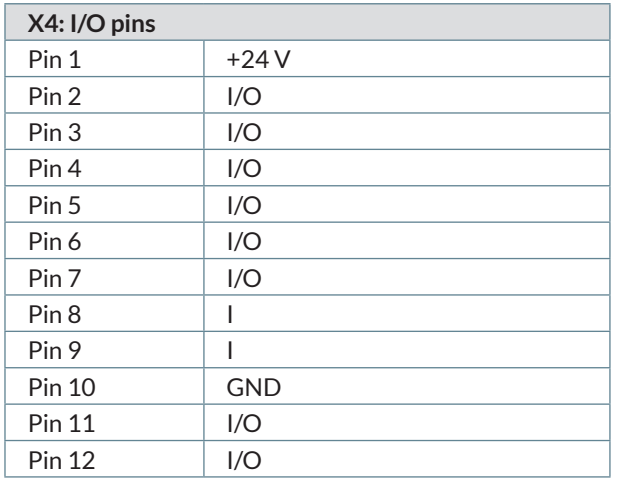

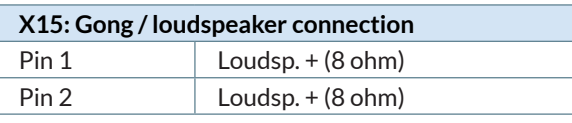

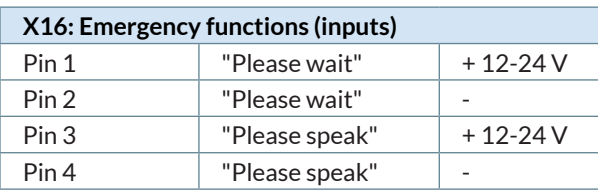

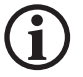

#### *Change regarding jumpers!*

*The following applies up to and including HW version 2.2: Jumpers are present. The following applies for higher HW versions: Jumpers are no longer present.*

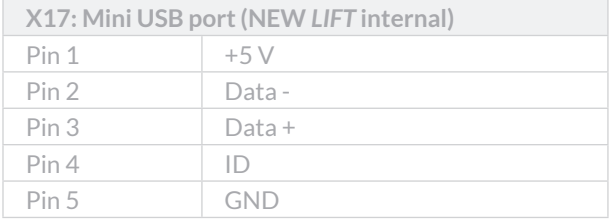

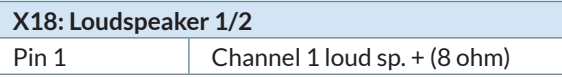

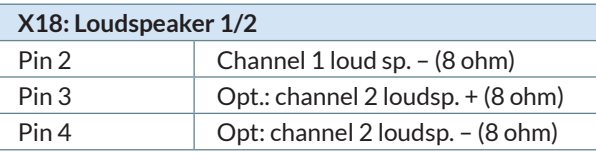

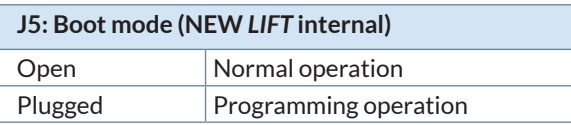

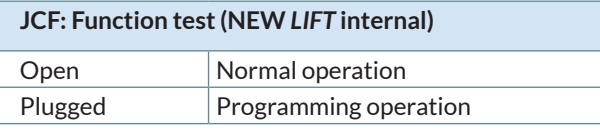

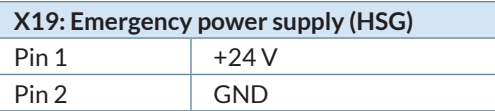

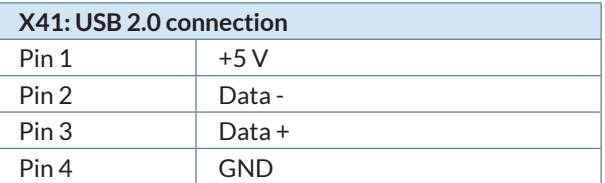

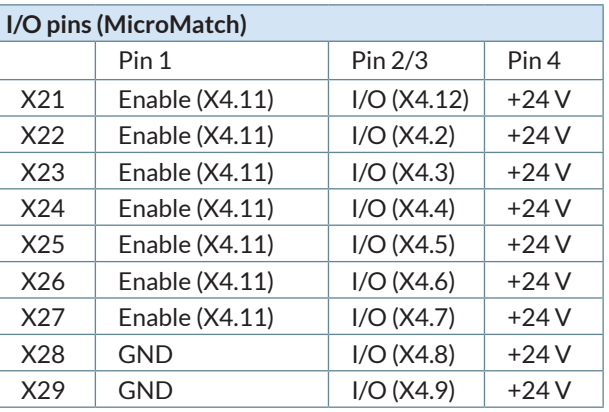

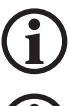

#### *Pin 2 and pin 3 are bridged in-circuit.*

*The assignment is suitable for the following button modules:*

*Series MT42 and MA42 buttons from Schaefer.*

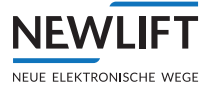

G

#### *Change regarding jumpers!*

*The following applies up to and including HW version 2.2: Jumpers are present. The following applies for higher HW versions: Jumpers are no longer present.*

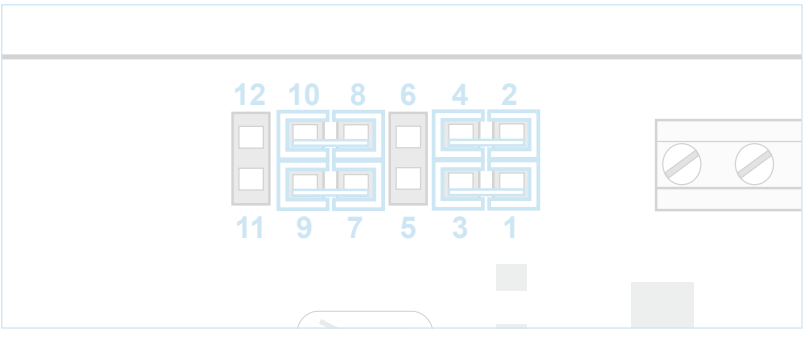

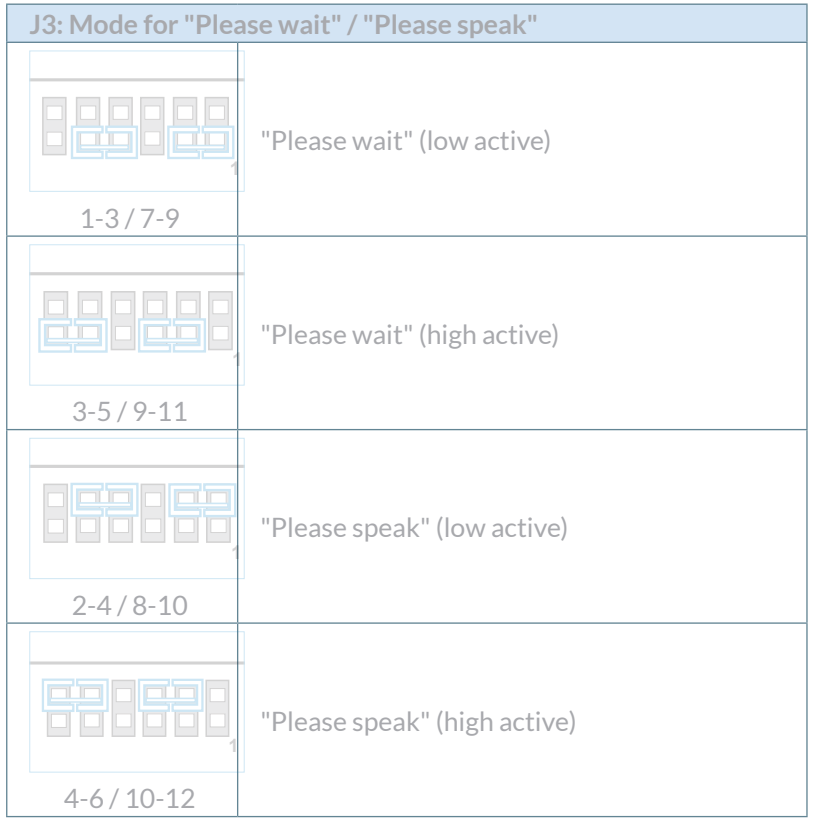

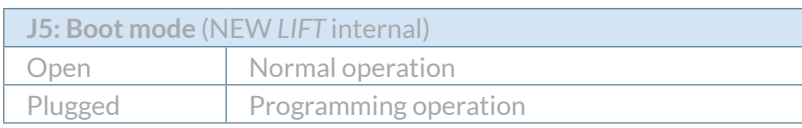

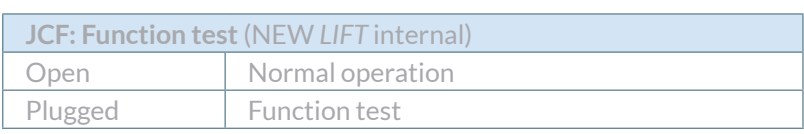

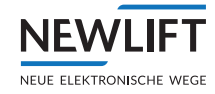

#### **3.3.3 I/O pin settings**

The I/O pins can be set a) via the LON Module Center or b) via the FST.

For further information, please contact the NEW LIFT service line!

#### **3.3.4 Emergency functions**

#### **Please wait / Please speak**

At the inputs *Please Wait* and *Please speak*, the respective signals can be fed from the emergency call unit to the TFT. As soon as the inputs are switched, the corresponding event is triggered.

The *Please speak* signal takes precedence over the *Please wait* signal.

- › The following applies for the onboard design: The display is permanently programmed. There is a larger status bar containing the *Please wait* or *Please speak* icon.
- › The following applies for the custom design: The events can be configured individually.

#### **Emergency lighting**

- › The emergency lighting function is an auxiliary luminous panel which is activated in the event of a fault.
- › The emergency lighting can be actuated via the bus.
- › The emergency lighting is detected if:

»the bus voltage drops (the HSG supply is essential in the case of this condition) or

»if the FSM reports a car lighting fault.

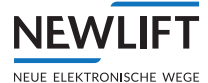

### **4 Installation and commissioning**

The EAZ-TFT may only be installed by a trained electrician. Information on the qualifications required by the installing engineer can be found in the manual *FST Installation & Commissioning See "1.3 Further information" page 6*.

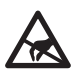

#### **Electrostatic charging**

- › Keep the electronic assembly in its original packaging until installation to prevent damage.
- › Before opening the original packaging, a static discharge must be performed! To do this, touch a grounded piece of metal.
- › During work on electronic assemblies, periodically repeat this discharge procedure!
- › Equip all bus inputs/outputs not in use with a terminal resistor (terminator) to prevent malfunctions.

#### **4.1 Unpacking**

- ► Remove the packaging material completely.
- ►Peel the protective film off the display screen.

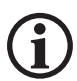

#### *After installation, it is no longer possible to remove the protective film***.**

#### **4.2 Installation**

The clarity of the display depends on the viewing angle; the installation position of the display is therefore critical in achieving an optimum result.

- ►Determine the installation position before mounting.
- $\blacktriangleright$  Make sure that the installation position matches the orientation of the display.
- › EAZ-TFT.45 The display is positioned symmetrically on the assembly.
- › EAZ-TFT.110 The display is not positioned symmetrically on the assembly.
- $\rightarrow$  EAZ-TFT.210 The display is not positioned symmetrically on the assembly.

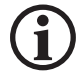

#### **Pressure or tension can damage the circuit board.**

▶ Do not overtighten the nuts!

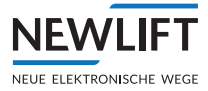

#### **4.2.1 Installation position**

#### **Normal installation position**

- › Normal Horizontal installation: The LON bus connections are located on the left.
- › Normal Vertical installation: The LON bus connections are located at the bottom.

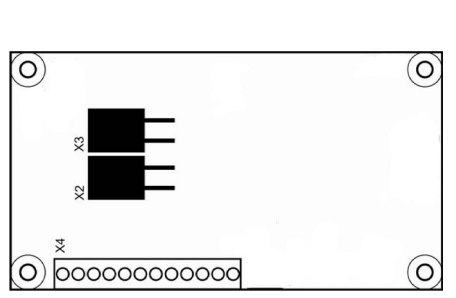

*Normal – Horizontal installation Normal – Vertical installation*

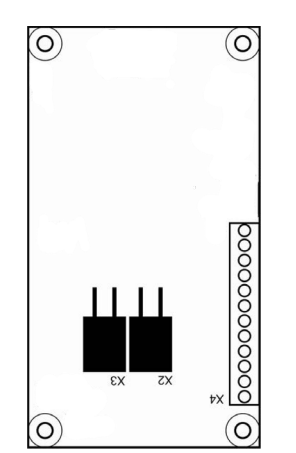

#### **Installation position rotated by 180°**

- › Rotated by 180° Horizontal installation: The LON bus connections are on the right.
- › Rotated by 180° Vertical installation: The LON bus connections are at the top.

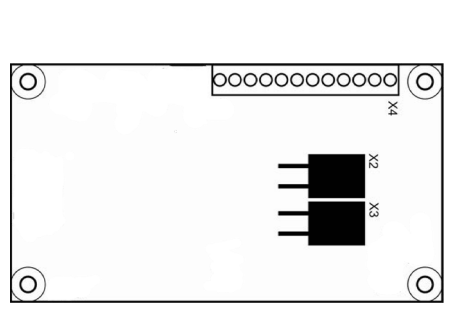

*Rotated by 180° – Horizontal installation Rotated by 180° – Vertical installation*

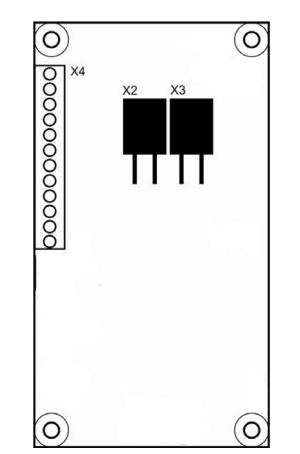

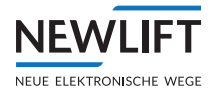

#### **4.2.2 Installation dimensions – EAZ TFT.45**

#### **Side view (installed condition)**

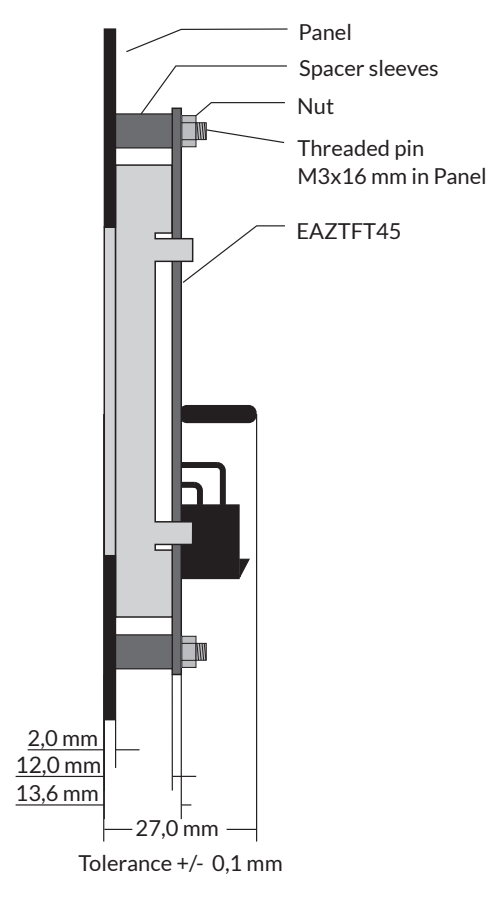

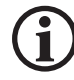

*The display screen is included in the delivery contents.*

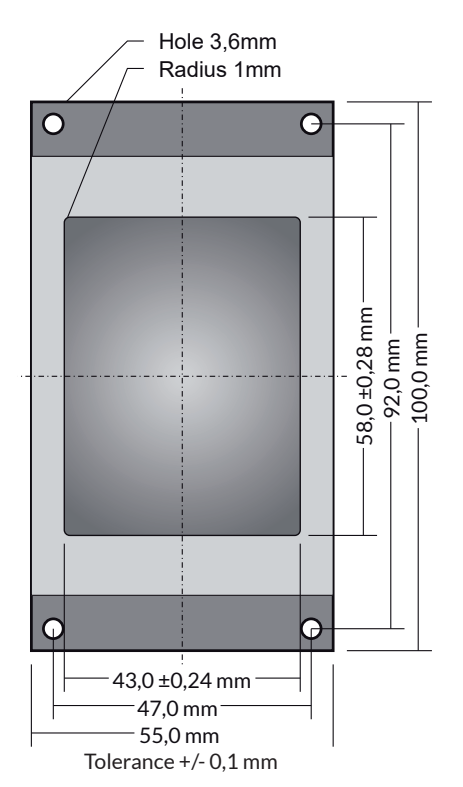

#### **Front view display screen Recommended TFT display section**

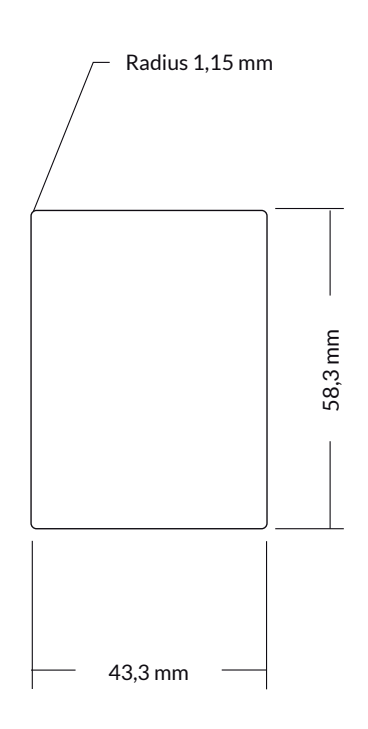

Tolerance + 0,1 mm

#### **4.2.3 Installation dimensions – EAZ TFT.110**

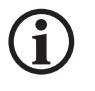

*To allow cable installation, make sure that a gap of 5 mm to adjacent parts is provided on all four sides of the TFT.110.*

**Side view (installed condition)**

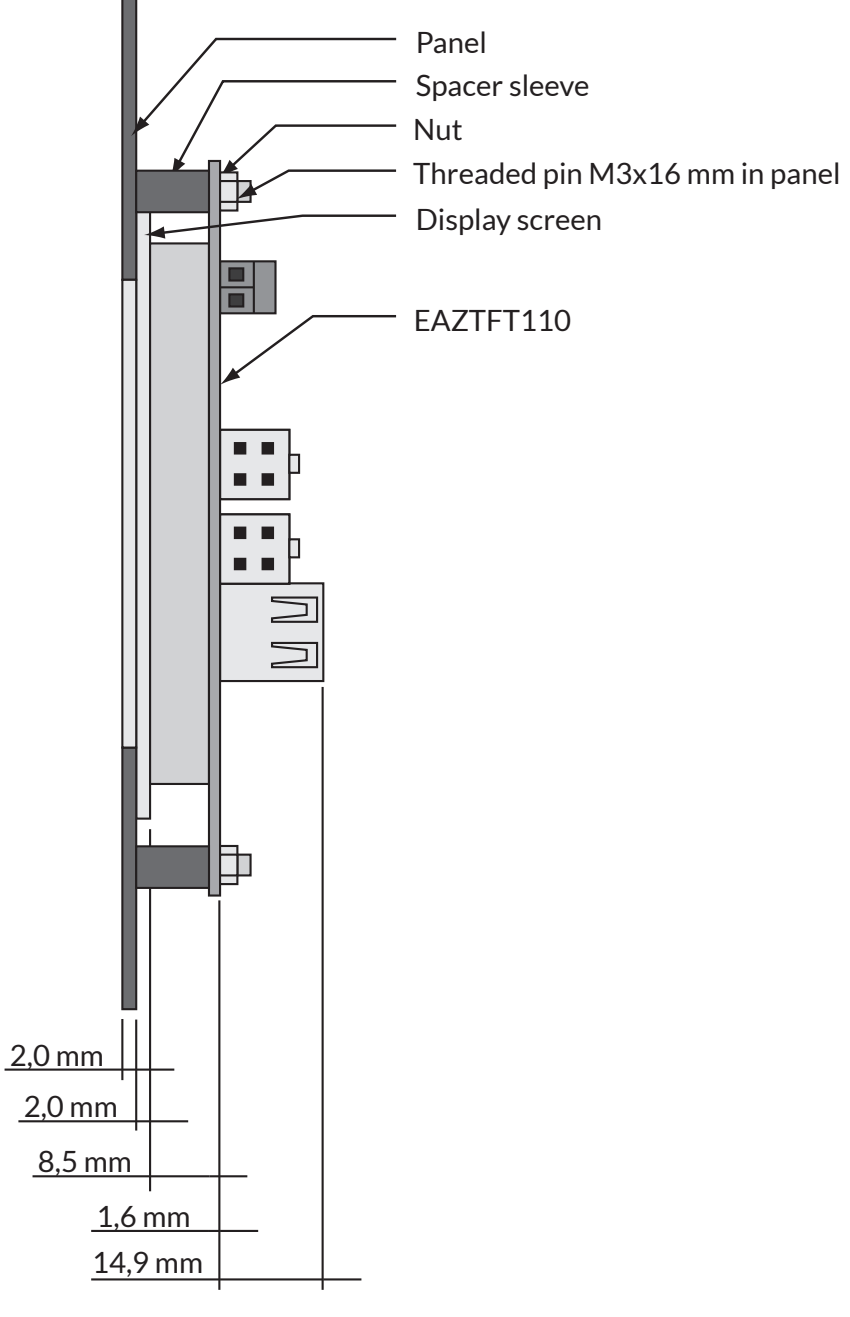

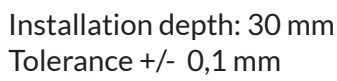

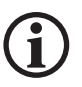

*The display screen is included in the delivery contents.*

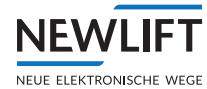

#### **Front view with display screen on top**

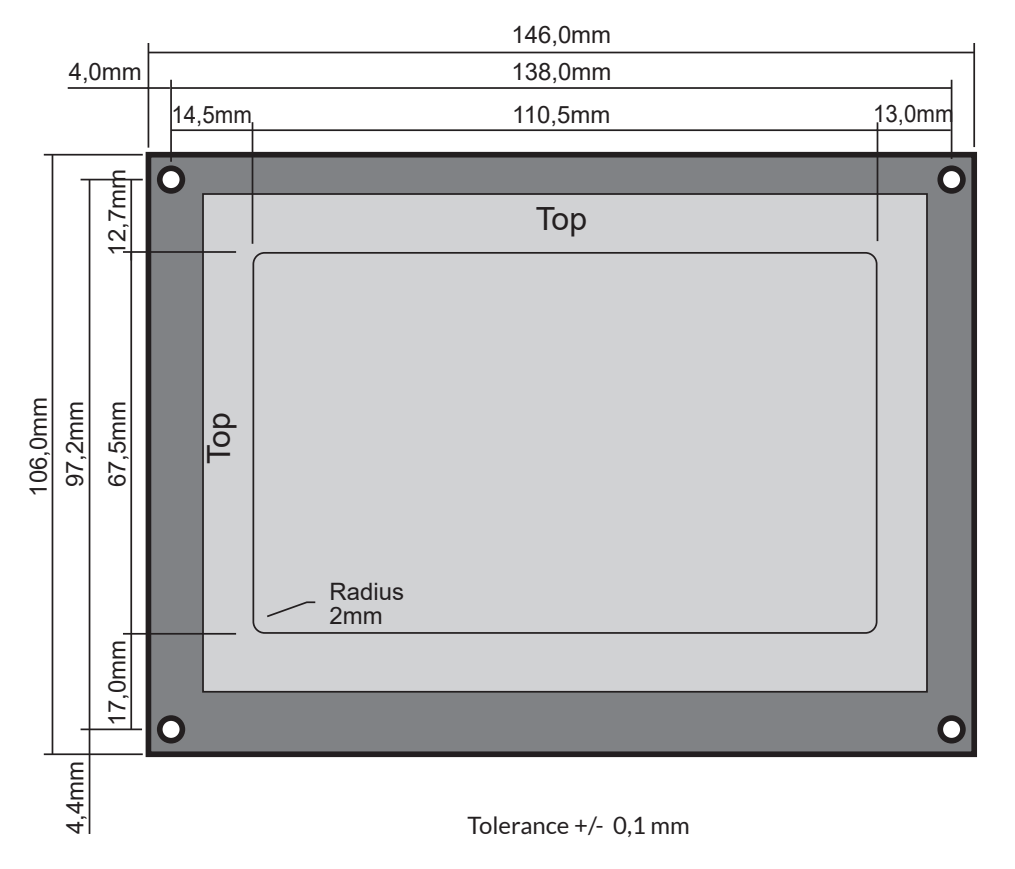

#### **Recommended TFT display section**

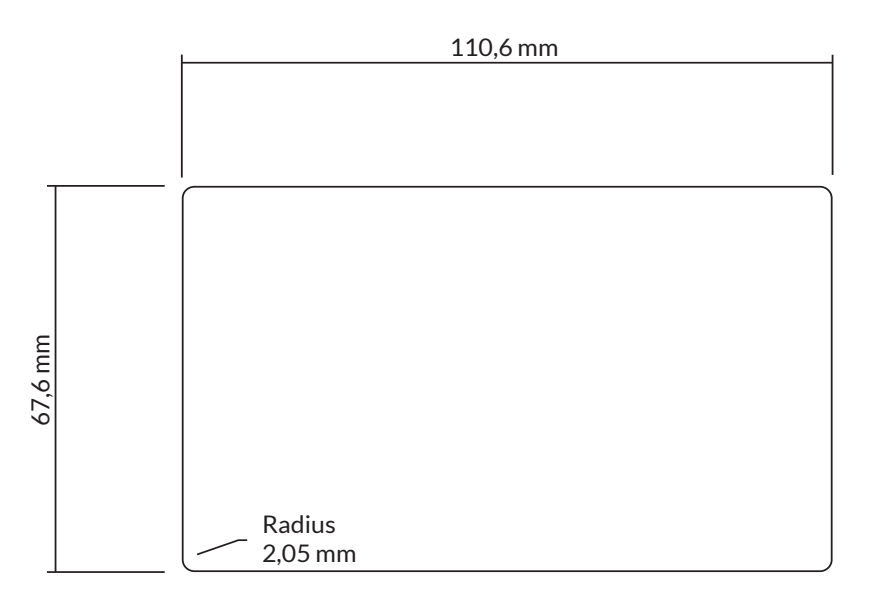

#### Tolerance + 0,1 mm

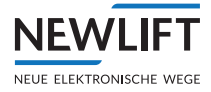

#### **4.2.4 Installation dimensions – EAZ TFT.210**

#### **Side view (installed condition)**

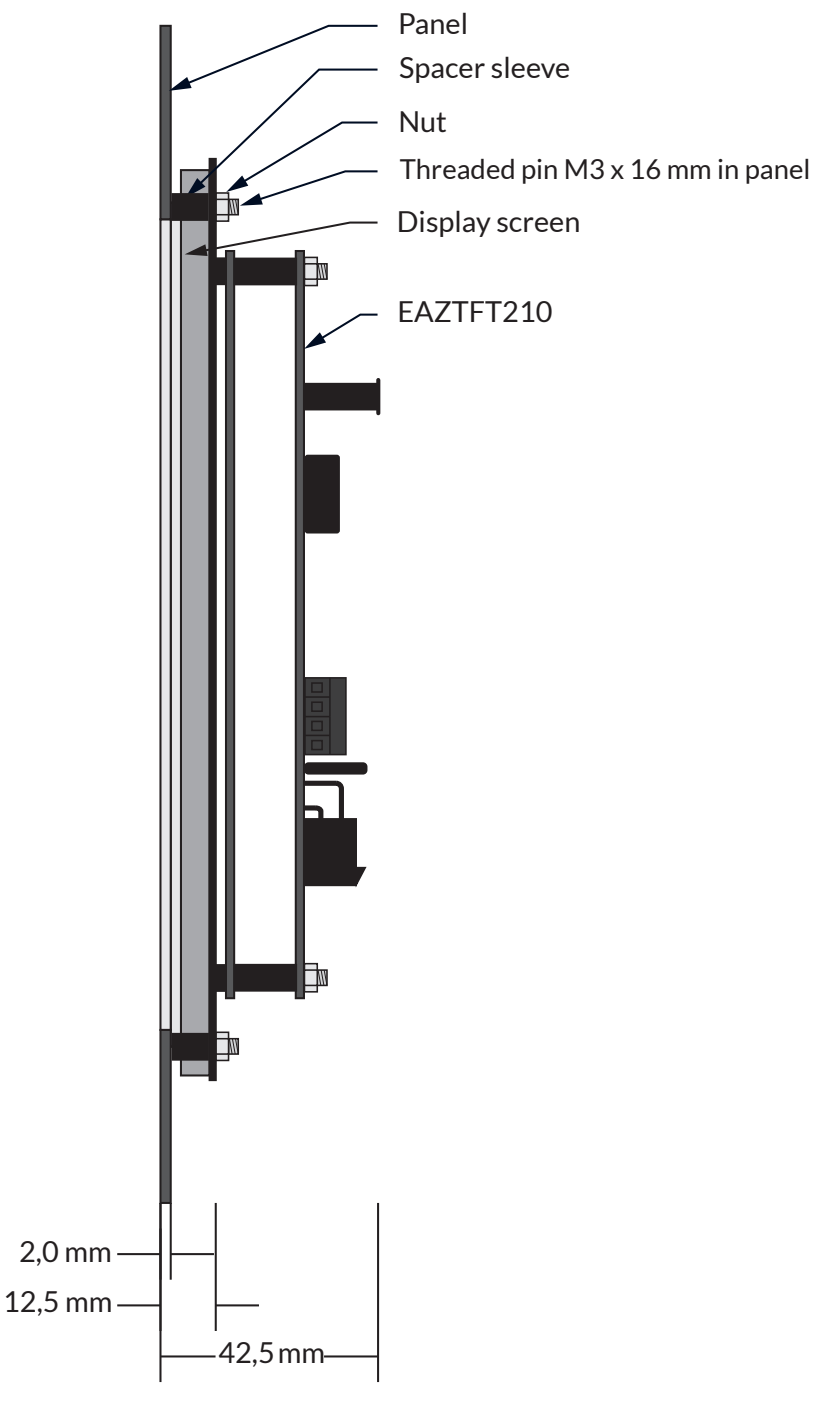

Tolerance +/- 0,1 mm

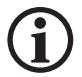

*The display screen is included in the delivery contents.*

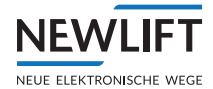

#### **Front view with display screen on top**

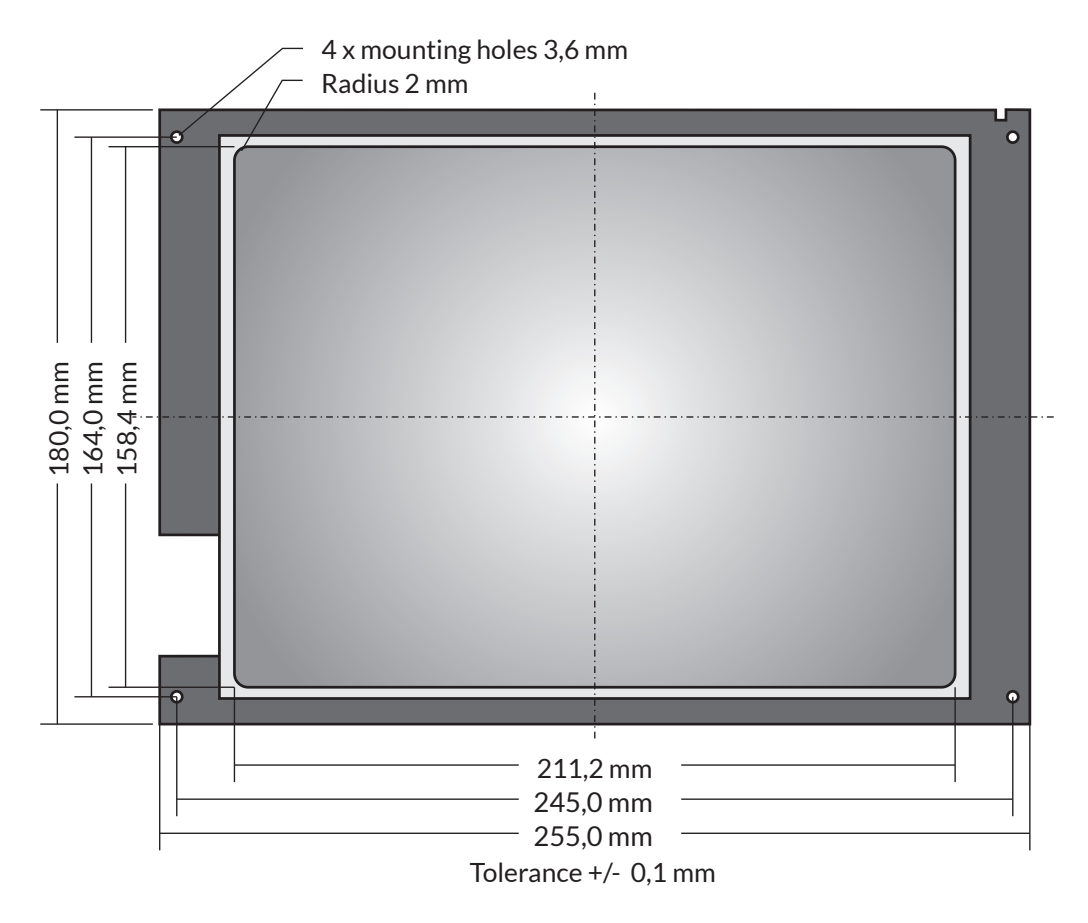

**Recommended TFT display section**

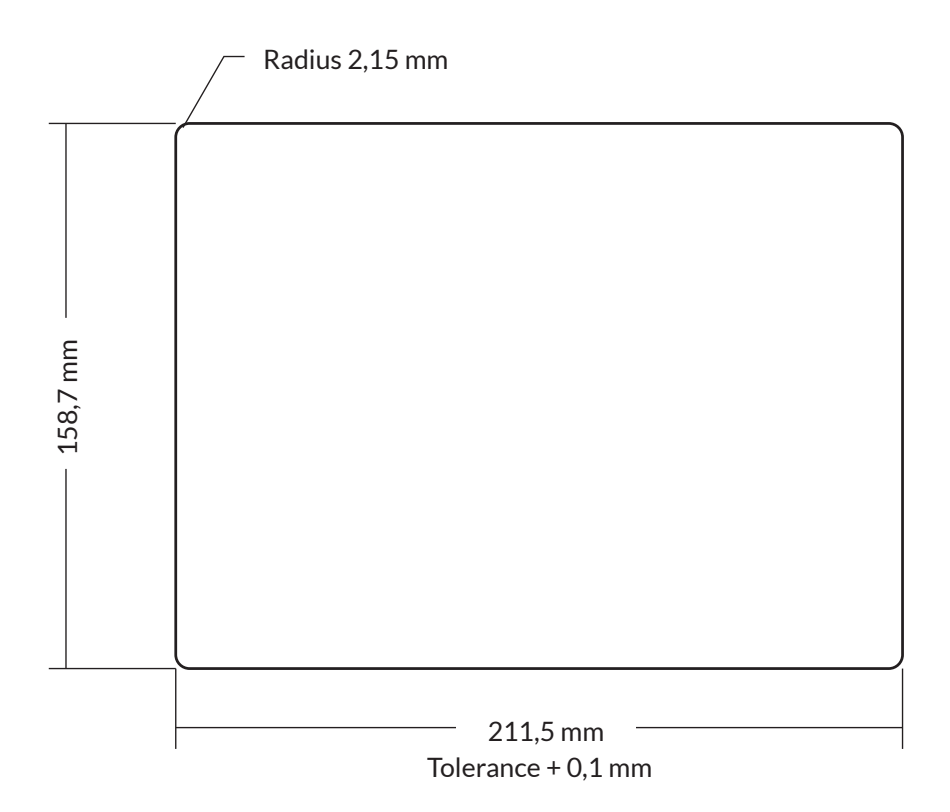

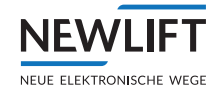

### **5 Menu**

#### **5.1 Starting menu**

- ►Connect the bus cable with the LON bus of the TFT.
- ►Connect the bus cable to the FST. The start screen with the NEW *LIFT* logo appears. The position indicator loads.
- ►Wait until the initial screen is fully displayed.
- ►On the rear of the circuit board, press any button or move the joystick to any position and hold for at least 5 seconds.

*See "5.4.1 Navigation – EAZ TFT.45" page 25*

*See "5.4.2 Navigation – EAZ TFT.110 and TFT.210" page 25* or

► The menu starts with information about operation of the navigation buttons and joystick.

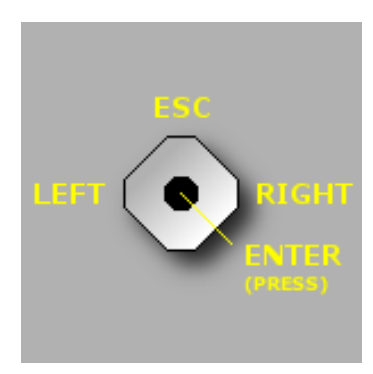

*Info display – TFT.45*

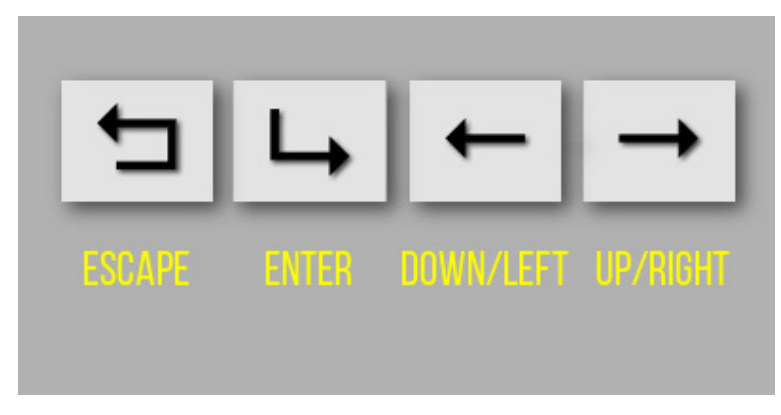

*Info display – TFT.110 and TFT.210*

Each info display remains visible until a button / the joystick on the rear of the circuit board is pressed / moved.

►Open the main menu by pressing any button or moving the joystick to any position.

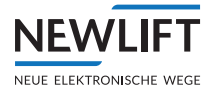

#### **5.2 Menu structure**

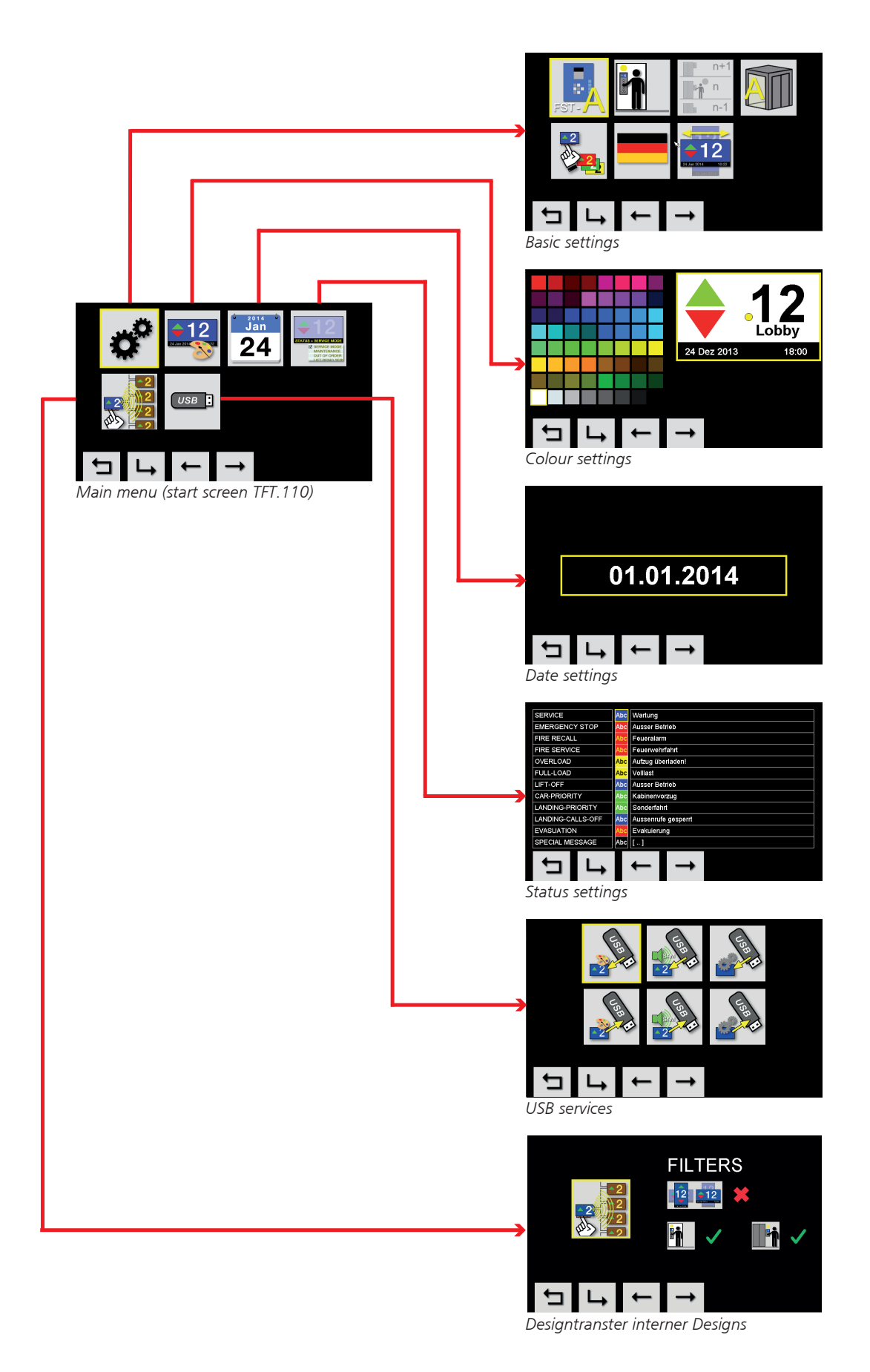

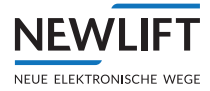

#### **5.3 Start screen and main menu**

#### **5.3.1 Start screen – EAZ TFT.45**

The TFT.45 starts in the main menu. The first selection icon Basic settings appears on the start screen of the TFT.45. Using the UP and DOWN joystick functions, navigate to the desired submenus. *See "5.4.1 Navigation – EAZ TFT.45" page 25*.

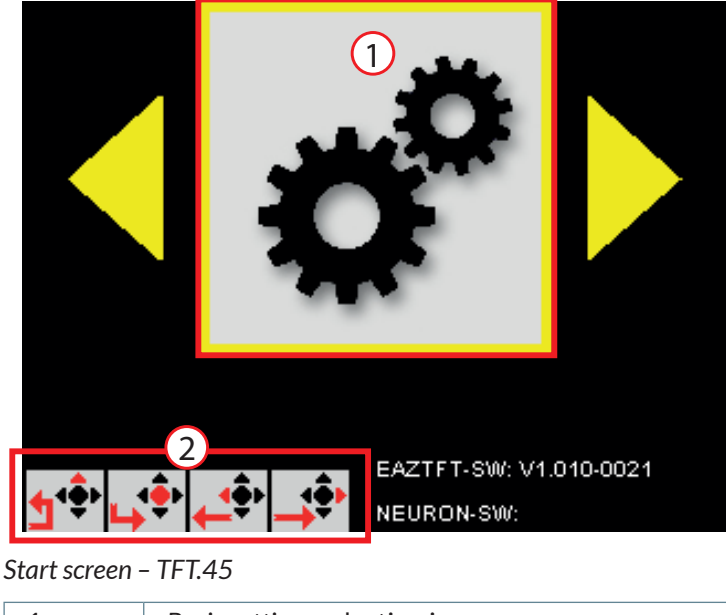

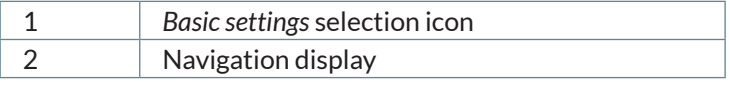

#### **5.3.2 Start screen – EAZ TFT.110 and TFT.210**

The TFT.110 starts in the main menu. The start screen of the TFT.110 corresponds to the overview of the main menu. All icons for selecting the submenus are shown in the selection area.

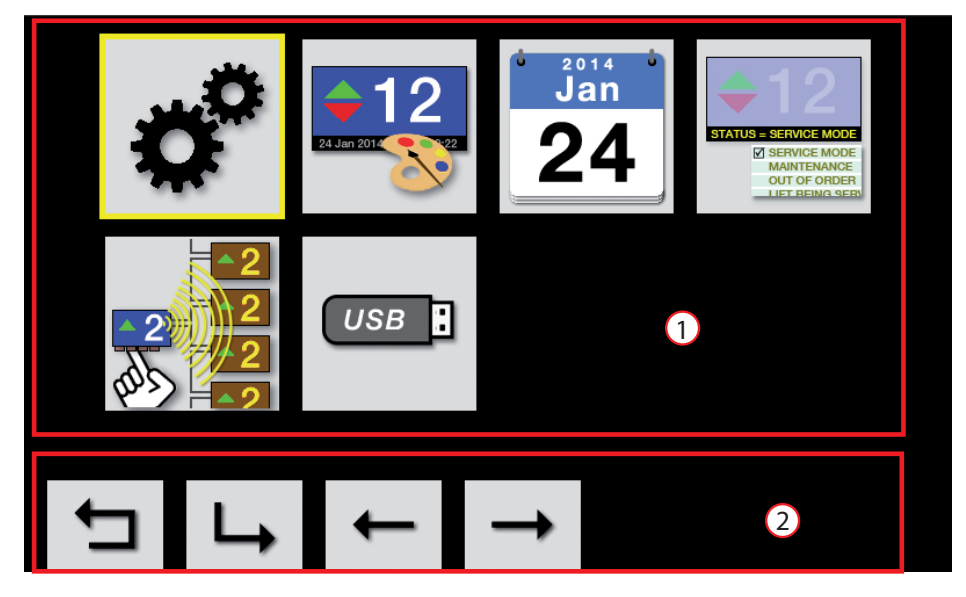

*Start screen – TFT.210 and TFT.110*

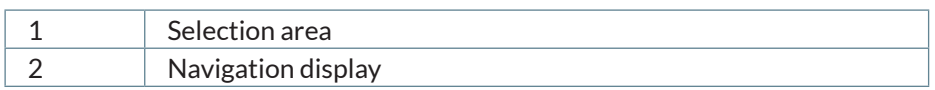

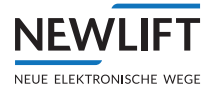

#### **5.4 Navigation and operation**

On the TFT.110 and TFT.210, the individual programming functions are selected using the navigation buttons and, on the TFT.45, using the joystick on the rear of the circuit board. The button icons in the navigation area of the display are intended as an orientation aid.

#### **5.4.1 Navigation – EAZ TFT.45**

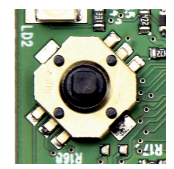

*Joystick on rear of circuit board*

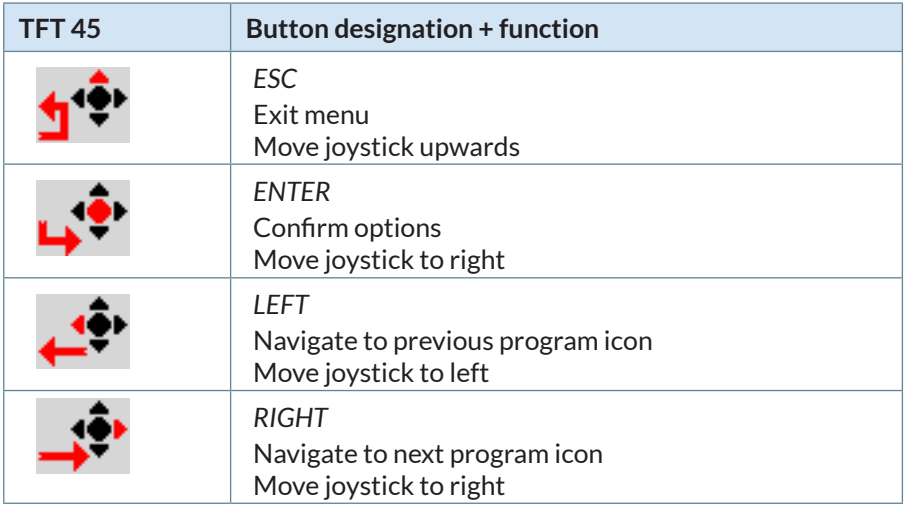

#### **5.4.2 Navigation – EAZ TFT.110 and TFT.210**

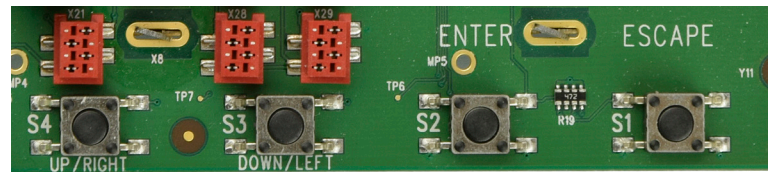

*Buttons on rear side of circuit board*

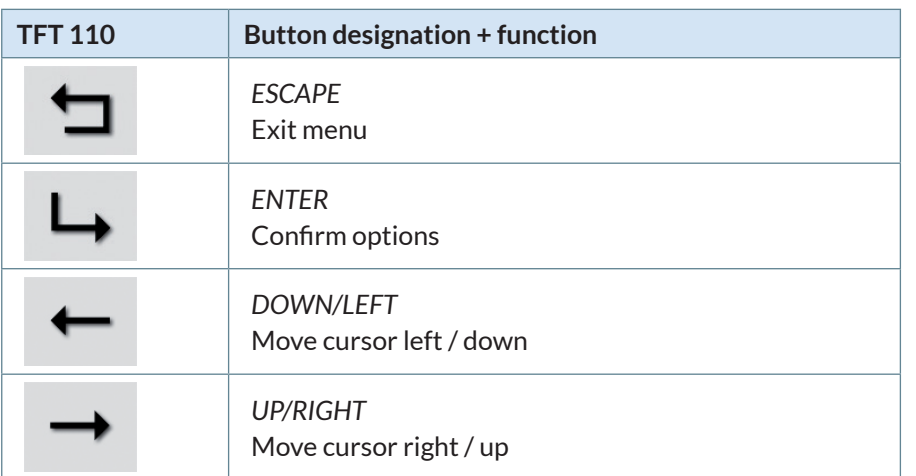

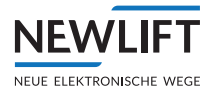

#### **5.4.3 Selecting menu item**

A selected menu item is indicated by a flashing, yellow frame.

 $\triangleright$  Use the navigation buttons / joy stick positions to move the yellow frame through the menu items.

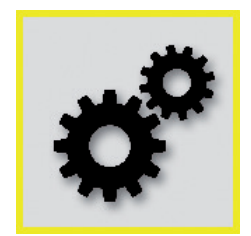

*Yellow frame*

►Press **ENTER** to confirm your selection. The selected submenu is opened.

#### **5.4.4 Saving and rejecting settings**

►Navigate to the desired setting and press **ENTER**. The yellow frame stops flashing.

#### ►Press **ESCAPE**.

The following query window appears:

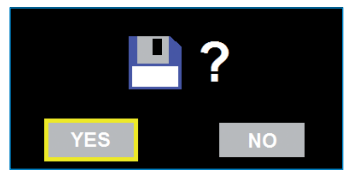

*Save query*

#### **Saving settings**

**YES** is preselected.

►Press **ENTER** to confirm the entry. The TFT automatically returns to the parent menu.

#### **Cancelling settings**

- ►Navigate to **NO**.
- ►Press **ENTER** to cancel the settings. The TFT automatically returns to the parent menu.

#### **5.4.5 Confirming and cancelling action**

With certain actions, the program requires confirmation of the action. In this case, the following query window appears:

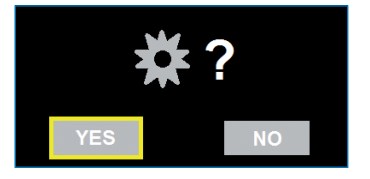

*Action query*

**Confirming action**

**YES** is preselected.

►Press **ENTER** to confirm the action. The TFT executes the action.

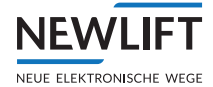

#### **Cancelling action**

- ►Navigate to **NO**.
- ►Press **ENTER** to cancel the action. The TFT automatically returns to the calling menu.

#### **5.4.6 Exiting main menu**

►In the main menu, press **ESCAPE** to exit the onboard menu. The following query window appears:

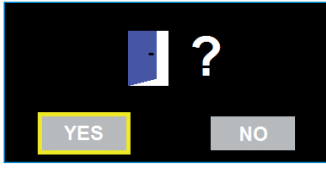

*Main menu query*

#### **Exiting main menu**

**YES** is preselected.

►Press **ENTER** to confirm the entry. The TFT loads and then switches to display mode.

#### **Not exiting main menu**

- ►Navigate to **NO**.
- ►Press **ENTER** to remain in the main menu. The TFT automatically returns to the main menu.

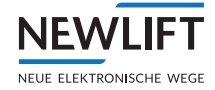

#### **5.5 Submenus**

#### **5.5.1 Overview of submenus**

You can make settings in the following submenus:

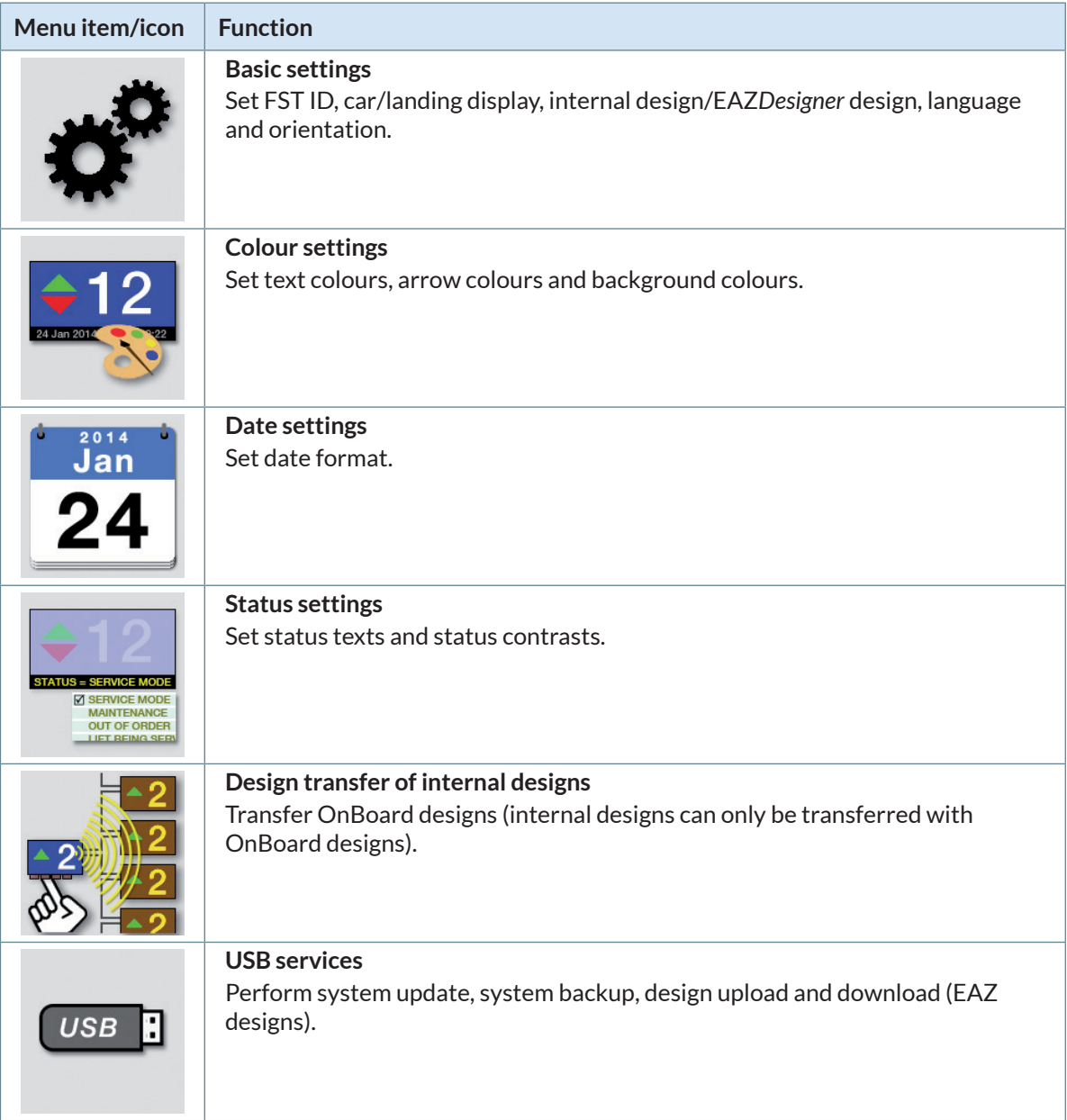

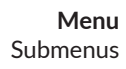

#### **5.5.2 Basic settings**

**NEWLIFT** NEUE ELEKTRONISCHE WEGE

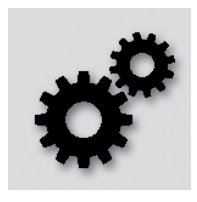

►In the main menu, select the *Basic settings* icon. The *Basic settings* window opens.

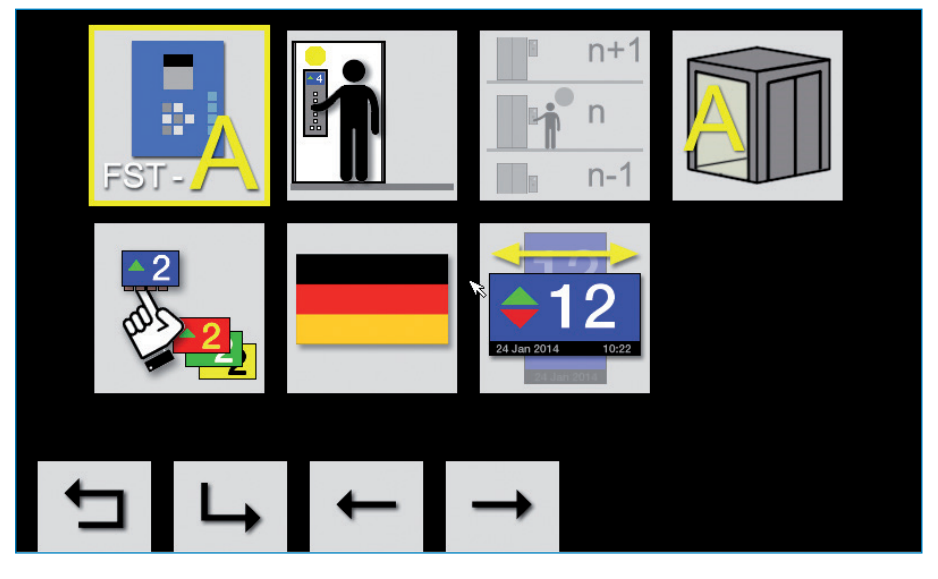

*Basic settings*

#### **Basic settings overview**

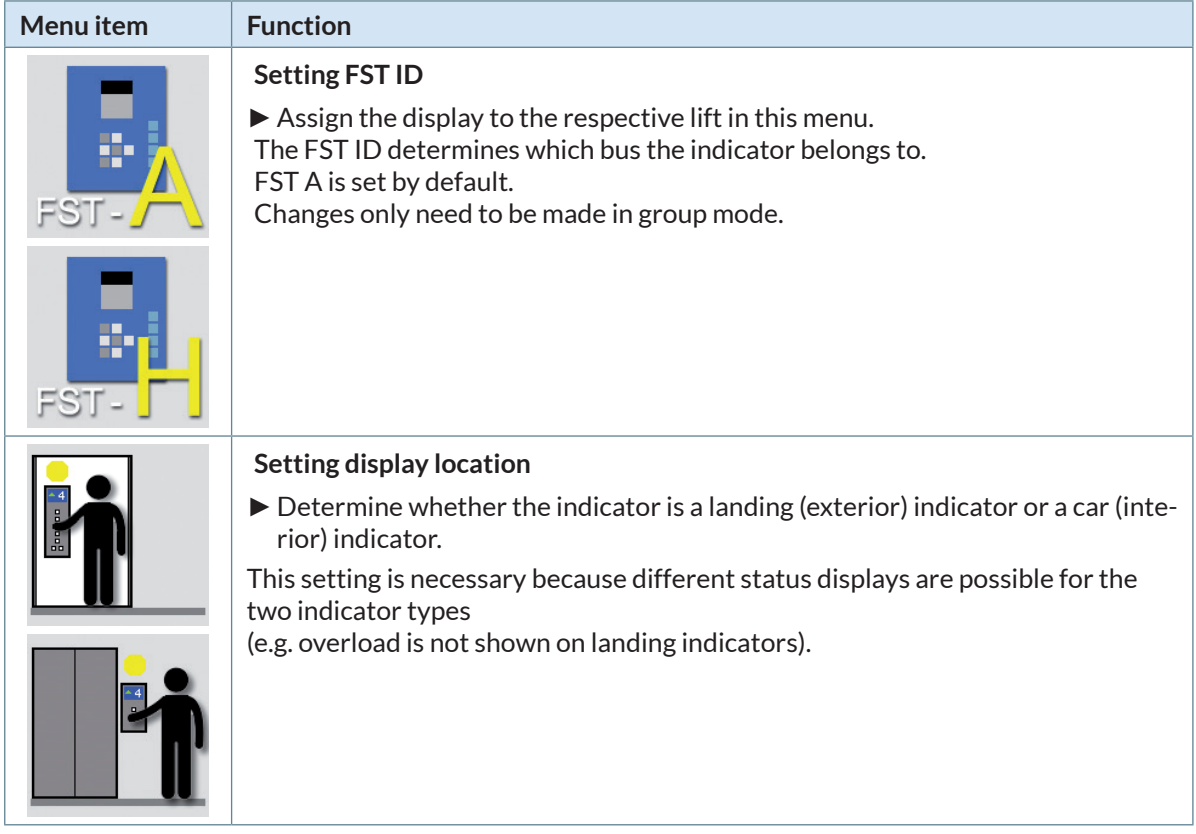

![](_page_29_Picture_1.jpeg)

![](_page_29_Picture_118.jpeg)

![](_page_30_Picture_1.jpeg)

![](_page_30_Picture_104.jpeg)

►Save your settings before you return to the parent menu *See "5.4.4 Saving and rejecting settings" page 26*.

#### **5.5.3 Colour settings (OnBoard Designer)**

The colour setting is part of the OnBoard Designer. You can use this menu to give your onboard design new colour accents.

The colour setting does not affect the custom design.

![](_page_30_Picture_105.jpeg)

►In the main menu, select the *Colour settings* icon. The *Colour settings* window opens.

![](_page_30_Figure_9.jpeg)

#### *Colour settings*

![](_page_30_Picture_106.jpeg)

![](_page_31_Picture_1.jpeg)

#### **Setting colours**

The yellow reference dot within the marker frame indicates which element is currently selected.

 $\triangleright$  Using the navigation buttons or the joystick, move the yellow dot through the various display elements.

The display elements are cycled through from right to left in the following order:

*Background → Up arrow → Down arrow → Status text → Status background → Floor → Floor text*

The yellow dot always marks the current element.

- ►Select the desired element (e.g. the UP arrow) and press **ENTER**. The yellow frame around the display begins to flash. The square, coloured fields are enabled. You are now in edit mode for the selected element.
- ►Navigate through the colour fields to the desired colour and press **ENTER**.
- ► The yellow frame stops flashing and changes from the colour fields back to the display on the right side.

![](_page_31_Picture_11.jpeg)

*Colour fields*

To edit another element:

- ► Using the navigation buttons or the joystick, move the yellow point to the desired display element and repeat the colour selection procedure.
- ►Save your settings before you return to the parent menu *See "5.4.4 Saving and rejecting settings" page 26*.

#### **5.5.4 Date settings (OnBoard Designer)**

**NEWLIFT** NEUE ELEKTRONISCHE WEGE

> The date setting is part of the OnBoard Designer. Using this menu, you can set various date displays for your onboard design.

The date setting does not affect the custom design.

![](_page_32_Picture_4.jpeg)

►In the main menu, select the *Date settings* icon. The *Date settings* window opens.

![](_page_32_Picture_6.jpeg)

*Date settings*

#### **Setting date format**

►Press **ENTER** to activate edit mode The yellow frame begins to flash.

![](_page_32_Figure_10.jpeg)

*Date formats*

- ►Select one of the three display formats and press **ENTER**.
- ► Save your settings before you return to the parent menu *See "5.4.4 Saving and rejecting settings" page 26*.

![](_page_33_Picture_1.jpeg)

#### **5.5.5 Status settings (OnBoard Designer)**

The status setting is part of the OnBoard Designer. Using this menu, you can change the appearance of your onboard design as well as the text of your status messages. For this purpose, the texts are made available in a selection list.

The status setting does not affect the custom design.

![](_page_33_Picture_5.jpeg)

►In the main menu, select the *Status settings* icon. The *Status settings* window opens.

| <b>SERVICE</b>        | <b>Abc</b>                     | Wartung               |
|-----------------------|--------------------------------|-----------------------|
| <b>EMERGENCY STOP</b> | Abcl                           | <b>Ausser Betrieb</b> |
| <b>FIRE RECALL</b>    | Abcl                           | Feueralarm            |
| <b>FIRE SERVICE</b>   | Abc                            | Feuerwehrfahrt        |
| <b>OVERLOAD</b>       | Abc                            | Aufzug überladen!     |
| <b>FULL-LOAD</b>      | Abcl                           | Volllast              |
| <b>LIFT-OFF</b>       | Abc                            | <b>Ausser Betrieb</b> |
| <b>CAR-PRIORITY</b>   | Abc                            | Kabinenvorzug         |
| LANDING-PRIORITY      | <b>Abc</b>                     | Sonderfahrt           |
| LANDING-CALLS-OFF     | Abcl                           | Aussenrufe gesperrt   |
| <b>EVASUATION</b>     | Abc                            | Evakuierung           |
| SPECIAL MESSAGE       | $ \mathsf{Abc} \,[\![\;\;]\!]$ |                       |
|                       |                                |                       |

*Status settings*

#### **Editing status settings**

For all existing status texts, you can select both defined colour combinations as well as from a series of different status designations.

► Using the navigation buttons or the joystick, move the yellow frame through the various status elements.

The status elements are cycled through from right to left in the following order: *Colour combination → Status text → Next line*

The yellow frame always marks the current element.

- ►Select the desired element and press **ENTER** to activate edit mode The yellow frame begins to flash.
- ► Navigate through the various colour combinations and different status texts.
- ►Select the desired setting and press **ENTER**. The yellow frame stops flashing.
- ►Repeat the procedure for all other elements.
- $\triangleright$  Save your settings before you return to the parent menu *See "5.4.4 Saving and rejecting settings" page 26*.

#### **5.5.6 Design transfer of internal designs (OnBoard designer)**

The design transfer is part of the OnBoard Designer. Using this menu, you can transfer your onboard design to other TFTs in the network.

![](_page_34_Picture_3.jpeg)

**NEWLIF** NEUE ELEKTRONISCHE WEGE

> *Onboard designs can only be transferred within one FST bus assignment. (In other words, it is not possible to transfer a TFT within the FST A network to TFTs within the FST B network.)*

*Every indicator must be unambiguously identifiable within an FST network (combination of FST ID, floor number, display location and door side).*

*Transfer between the different TFT variants (e.g. EAZ-TFT.110 and EAZ-TFT.45) is not possible.*

![](_page_34_Picture_7.jpeg)

#### *Data loss!*

*Make sure that the power supply is not interrupted during data transfer.*

![](_page_34_Picture_10.jpeg)

►In the main menu, select the *Design transfer* icon. The *Design transfer* window opens.

![](_page_34_Picture_12.jpeg)

#### *Design transfer*

![](_page_34_Picture_104.jpeg)

![](_page_35_Picture_1.jpeg)

#### **Overview of filter settings**

![](_page_35_Picture_147.jpeg)

►Save your settings before you return to the parent menu *See "5.4.4 Saving and rejecting settings" page 26*.

#### **Exporting internal designs**

![](_page_35_Picture_6.jpeg)

- ►In the *Design transfer* window, navigate to the *Design transfer* icon.
- ►Press **ENTER** to confirm your selection.
- ►Confirm the action to start the data transfer. *See "Confirming action" page 26*

The *Transmission* window is displayed on the screen:

![](_page_35_Picture_11.jpeg)

#### *Transmission*

The design is being transferred to all other TFT indicators in the network. This procedure may take a moment.

►Upon completion of the design transfer, check whether all TFT indicators have been updated with the new design.

![](_page_36_Picture_0.jpeg)

#### **5.5.7 USB services**

**NEWLIFT** NEUE ELEKTRONISCHE WEGE

Several functions for data backup and data import/export are available.

![](_page_36_Picture_3.jpeg)

►In the main menu, select the *USB services* icon. The *USB services* window opens.

![](_page_36_Picture_5.jpeg)

*USB services*

![](_page_36_Picture_7.jpeg)

#### *Data loss!*

*Make sure that the power supply is not interrupted and the USB stick is not removed during data transfer.*

![](_page_37_Picture_1.jpeg)

#### **Overview of USB services**

![](_page_37_Picture_3.jpeg)

![](_page_38_Picture_0.jpeg)

![](_page_38_Picture_78.jpeg)

![](_page_38_Figure_3.jpeg)

![](_page_39_Picture_1.jpeg)

#### *Action progress* **window**

While an action is being executed, the program indicates the progress of the action.

►Wait until the process is 100% complete and a corresponding message is output on the screen.

![](_page_39_Picture_93.jpeg)

#### *Action progress*

![](_page_39_Picture_94.jpeg)

#### *Recovery* **window**

**Requirement:** Recovery software (defined TFT version) must be available on the USB stick.

If a problem occurs during data transfer, the program automatically retrieves the recovery software (after a predefined number of start attempts) and starts the substitute program.

![](_page_39_Figure_11.jpeg)

*Recovery*

**USB ports**

**NEWLIFT** NEUE ELEKTRONISCHE WEGE

*For the USB services, you will require a FAT-formatted USB stick (memory space < 4 GB).*

*The EAZ-TFT.45 additionally requires a USB-to-Mini USB adapter.* 

▶ Insert the USB stick into the USB port of the circuit board.

![](_page_40_Picture_5.jpeg)

![](_page_40_Picture_58.jpeg)

![](_page_41_Picture_1.jpeg)

### **6 Software update**

#### **6.1 TFT software update**

![](_page_41_Picture_4.jpeg)

*To perform an update for TFTs of i.MX-family (TFT.45, TFT.110, TFT.210).*

An empty FAT-formatted USB stick and the update file as \*.ZIP or \*.EXE. are required. EXE-file is self extracting when executed.

![](_page_41_Picture_7.jpeg)

*For update, greater or equal to the version 100, the Neuron version V35 is required. However, it is recommended to use the latest version of the software.*

#### *TFT-Update*

- › Download the EXE-file on your computer.
- > Start the EXE-file on your computer and use the "Browse" to select your USB stick.
- › Then click on "Extract" (the files will be copied to the USB stick).
- › When the process is finished the USB stick is ready for use. Check if an update directory has been created.

It includes an EAZTFT-110\_update\_V1.010-xxxx.tar (xxxx is a version number at the same time), an Update\_K4.tar and an USB\_Update.exe **(only for production purposes)**

#### **Do not change or delete a file ofthis directory**

› Connected USB stick to the TFT and start update in the menu.

*If the message "no software available" is displayed in the menu, start update (a known bug)* You can see the information texts on the screen.

During the update the TFT is restarted several times.

The update can take up to 10 minutes (caused by backing up and restoring of the configuration files).

- › Remove the USB stick or supply voltage when you will be asked.
- › Check if the displayed version is correct when starting or in the menu

#### *Update history*

![](_page_41_Figure_23.jpeg)

![](_page_42_Picture_0.jpeg)

![](_page_42_Picture_1.jpeg)

![](_page_42_Picture_42.jpeg)

![](_page_43_Picture_1.jpeg)

#### **6.2 Neuron update**

*NEW LIFT always recommends use of the newest software version. A minimum requirement for updates on higher FST versions as V100 is the neuron version V35.*

► Create on an empty FAT-formatted USB stick a new folder with the name update

#### *Pay attention to the way of writing. Use only the small letters.*

- ►Download the newest neuron version directly from the NEW *LIFT* website **https://www.newlift.de/downloads.html**
- ► Copy LFS-File with the neuron software update on the USB stick into a directory update
- ►Plug USB stick at port X41 of the FST-2XT. The message USBStick OK will appear briefly on the screen.
- ►Call up HAUPTMENUE/System/Update LON-Module/Upd. v. USB in the menu of the FST controller.

![](_page_43_Picture_12.jpeg)

#### *This menu item is displayed only with plugged USB stick.*

- ►Select the option Upd. v. USBStick.
- ►Select JA to start the update.

All TFTs connected to the system are updated. After successful update appear the message UPDATE COMPLETE! Press any key to continue.

#### **NOTES**

![](_page_45_Picture_0.jpeg)

- **P NEW LIFT** Neue Elektronische Wege Steuerungsbau GmbH Lochhamer Schlag 8 DE 82166 Gräfelfing
- $+49(0)89898660$ **a** +49 (0) 89 898 66 300 www.newlift.de info@newlift.de

#### **P** NEW LIFT

Service Center GmbH Ruwerstraße 16 DE 54427 Kell am See

- $\bigcup$  +49 (0) 6589 919 540 **a** +49 (0) 6589 919 540 300 info@newlift-sc.de
- www.newlift.de

![](_page_45_Picture_7.jpeg)